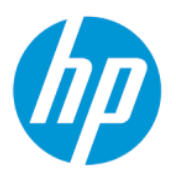

Benutzerhandbuch

#### ZUSAMMENFASSUNG

Dieses Handbuch enthält technische Daten und Informationen über Merkmale des Monitors, zum Einrichten des Monitors und zum Verwenden des Monitors.

## Rechtliche Hinweise

© Copyright 2022 HP Development Company, L.P.

DisplayPort™, das DisplayPort™ Logo und VESA® sind Marken oder eingetragene Marken der Video Electronics Standards Association (VESA) in den USA und anderen Ländern. HDMI, das HDMI Logo und High-Definition Multimedia Interface sind Marken oder eingetragene Marken der HDMI Licensing LLC. Intel und Thunderbolt sind Marken der Intel Corporation oder ihrer Tochtergesellschaften in den USA und/oder anderen Ländern. macOS ist eine Marke von Apple Inc. NVIDIA, das NVIDIA-Logo und G-SYNC sind Marken und/oder eingetragene Marken der NVIDIA Corporation in den U.S.A. und anderen Ländern. Windows ist eine eingetragene Marke oder Marke der Microsoft Corporation in den USA und/oder anderen Ländern.

HP haftet – ausgenommen für die Verletzung des Lebens, des Körpers, der Gesundheit oder nach dem Produkthaftungsgesetz – nicht für Schäden, die fahrlässig von HP, einem gesetzlichen Vertreter oder einem Erfüllungsgehilfen verursacht wurden. Die Haftung für grobe Fahrlässigkeit und Vorsatz bleibt hiervon unberührt. Inhaltliche Änderungen dieses Dokuments behalten wir uns ohne Ankündigung vor. Die Informationen in dieser Veröffentlichung werden ohne Gewähr für ihre Richtigkeit zur Verfügung gestellt. Insbesondere enthalten diese Informationen keinerlei zugesicherte Eigenschaften. Alle sich aus der Verwendung dieser Informationen ergebenden Risiken trägt der Benutzer. Die Herstellergarantie für HP Produkte wird ausschließlich in der entsprechenden, zum Produkt gehörigen Garantieerklärung beschrieben. Aus dem vorliegenden Dokument sind keine weiter reichenden Garantieansprüche abzuleiten.

#### Produktmitteilung

In diesem Handbuch werden Merkmale und Funktionen beschrieben, welche die meisten Modelle aufweisen. Einige dieser Merkmale und Funktionen sind möglicherweise bei Ihrem Produkt nicht verfügbar. Um auf das aktuellste Benutzerhandbuch zuzugreifen, gehen Sie auf <http://www.hp.com/support>und folgen Sie den Anweisungen, um Ihr Produkt zu finden. Wählen Sie dann Handbücher.

Erste Ausgabe: Oktober 2021

Zweite Ausgabe: März 2022

Dokumentennummer: M91022-042

# Informationen zu diesem Handbuch

Dieses Handbuch enthält technische Daten und Informationen über Merkmale des Monitors, zum Einrichten des Monitors und zum Verwenden der Software. Je nach Modell verfügt Ihr Monitor möglicherweise nicht über alle in diesem Handbuch enthaltenen Funktionen.

- $\triangle$  VORSICHT! Zeigt eine gefährliche Situation an, die, wenn sie nicht vermieden wird, zu einer schweren Verletzung oder zum Tod führen könnte.
- ACHTUNG: Zeigt eine gefährliche Situation an, die, wenn nicht vermieden, zu kleineren oder mäßigen Verletzungen führen könnte.
- WICHTIG: Enthält Informationen, die als wichtig einzustufen sind, aber nicht auf Gefahren hinweisen (z. B. Nachrichten, die mit Sachschäden zu tun haben). Warnt den Benutzer davor, dass es zu Datenverlust oder Beschädigungen an Hardware oder Software kommen kann, wenn ein Verfahren nicht genau wie beschrieben eingehalten wird. Enthält auch wichtige Informationen, die ein Konzept oder die Erledigung einer Aufgabe erläutern.
- $\mathbb{P}^*$  **HINWEIS:** Enthält weitere Informationen zum Hervorzuheben oder Ergänzen wichtiger Punkte des Haupttextes.
- $\frac{1}{2}$ : TIPP: Bietet hilfreiche Tipps für die Fertigstellung einer Aufgabe.

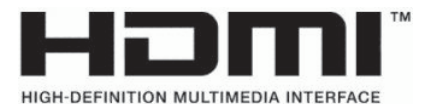

Dieses Produkt enthält HDMI Technologie.

# Inhaltsverzeichnis

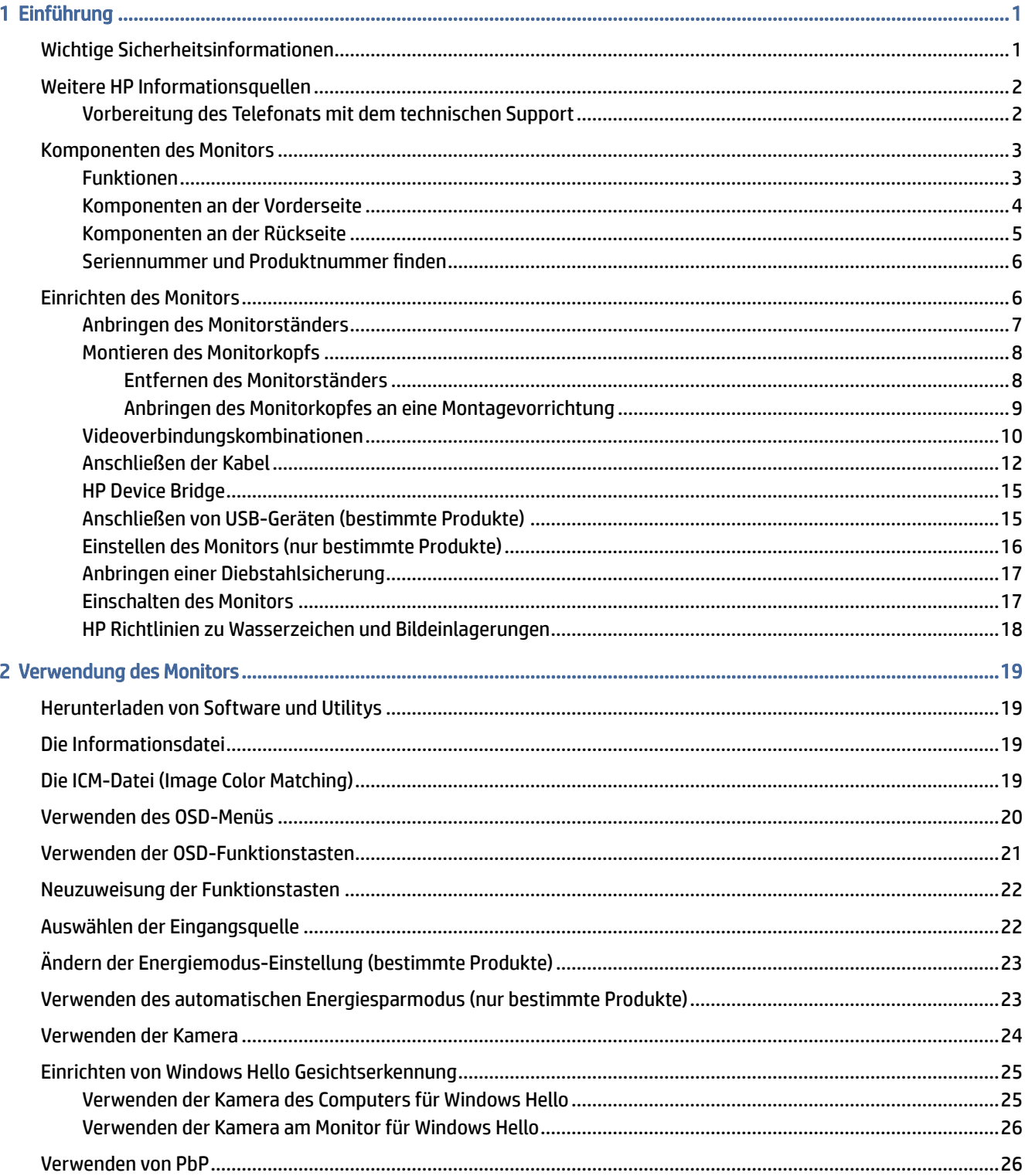

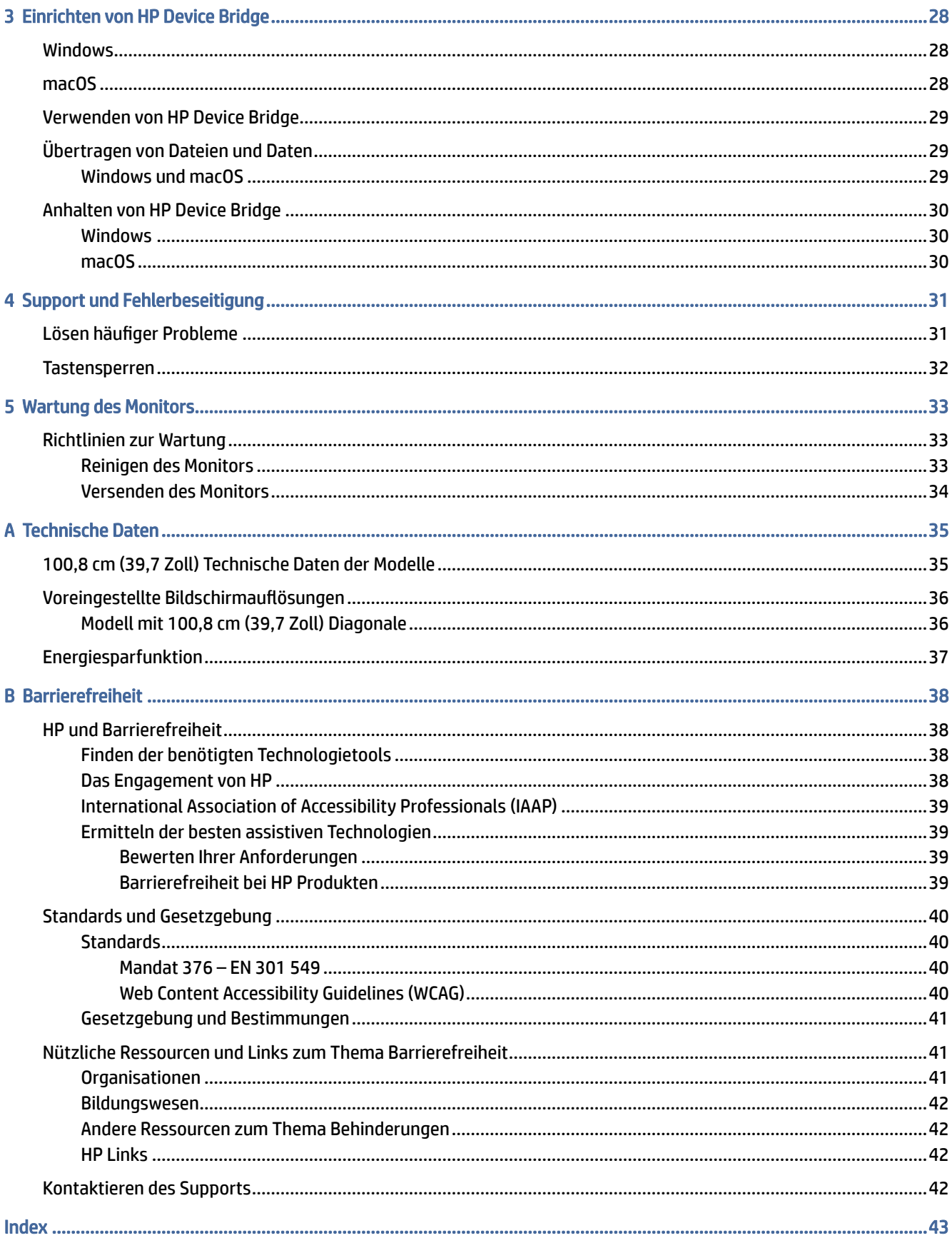

# <span id="page-5-0"></span>1 Einführung

In diesem Kapitel erfahren Sie mehr über Sicherheitsinformationen und wo Sie zusätzliche HP-Ressourcen finden.

# Wichtige Sicherheitsinformationen

Ein Netzkabel kann im Lieferumfang des Monitors enthalten sein. Wenn Sie ein anderes Kabel verwenden, achten Sie darauf, dass Sie es an eine geeignete Stromquelle anschließen und dass es die richtigen Anschlüsse aufweist. Informationen darüber, welches Netzkabel Sie mit dem Monitor verwenden müssen, finden Sie in den *Produktmitteilungen* in Ihrer Dokumentation.

- △ VORSICHT! So verringern Sie die Gefahr von Stromschlägen und Geräteschäden:
	- Stecken Sie das Netzkabel in eine Netzsteckdose, die jederzeit leicht zugänglich ist.
	- Falls das Netzkabel über einen Stecker mit Erdungskontakt verfügt, stecken Sie das Kabel in eine geerdete Netzsteckdose.
	- Wenn Sie den Computer vom Stromnetz trennen, ziehen Sie das Netzkabel aus der Netzsteckdose. Zum Trennen der Stromzufuhr ziehen Sie das Netzkabel am Stecker ab.

Stellen Sie aus Sicherheitsgründen keine Gegenstände auf Netzkabel oder andere Kabel. Achten Sie auf die sorgfältige Verlegung aller an den Monitor angeschlossenen Kabel, damit niemand auf die Kabel treten, an ihnen ziehen, sich in ihnen verfangen oder über sie stolpern kann.

Um das Risiko schwerer Verletzungen zu reduzieren, lesen Sie das *Handbuch für sicheres und angenehmes Arbeiten*, das Sie zusammen mit den Benutzerhandbüchern erhalten haben. Darin werden die sachgerechte Einrichtung des Arbeitsplatzes sowie die richtige Haltung und gesundheitsbewusstes Arbeiten für Computerbenutzer beschrieben. Das *Handbuch für sicheres und angenehmes Arbeiten* enthält auch wichtige Informationen zur elektrischen und mechanischen Sicherheit. Das *Handbuch für sicheres und angenehmes Arbeiten* ist auch im Internet erhältlich unter [http://www.hp.com/ergo.](http://www.hp.com/ergo)

WICHTIG: Schließen Sie zum Schutz des Monitors und des Computers alle Netzkabel für den Computer und die Peripheriegeräte (z. B. Monitor, Drucker, Scanner) an ein Überspannungsschutzgerät wie eine Mehrfachsteckdose oder eine unterbrechungsfreie Stromversorgung (Uninterruptible Power Supply, UPS) an. Nicht alle Mehrfachsteckdosen bieten Überspannungsschutz; diese Funktion muss explizit auf der Mehrfachsteckdose angegeben sein. Verwenden Sie eine Mehrfachsteckdose, deren Hersteller bei einer eventuellen Beschädigung Ihres Geräts, die auf eine Fehlfunktion des Überspannungsschutzes zurückzuführen ist, Schadenersatz leistet.

Verwenden Sie für Ihren Monitor nur geeignetes Mobiliar in der richtigen Größe.

 $\triangle$  VORSICHT! Wenn Monitore in ungeeigneter Weise auf Anrichten, Bücherschränken, Regalen, Schreibtischen, Lautsprechern, Truhen oder Wagen platziert werden, können sie umfallen und Verletzungen verursachen. Dieses Gerät eignet sich nicht für den Einsatz an Orten, an denen Kinder wahrscheinlich anwesend sind.

- <span id="page-6-0"></span>VORSICHT! Stabilitätsgefahr: Möglicherweise fällt das Gerät, was zu schweren Verletzungen oder zum Tod führen kann. Um Verletzungen vorzubeugen, befestigen Sie den Monitor gemäß den Montageanleitungen am Boden oder an der Wand.
- **EX HINWEIS:** Dieses Produkt ist zur Unterhaltung geeignet. Stellen Sie den Monitor in einer kontrolliert beleuchteten Umgebung auf, um Störungen durch Umgebungslicht und helle Oberflächen zu vermeiden, die zu störenden Spiegelungen auf dem Bildschirm führen können.

# Weitere HP Informationsquellen

Diese Tabelle hilft Ihnen dabei, Produktinformationen, Anleitungen und sonstige Informationen zu finden.

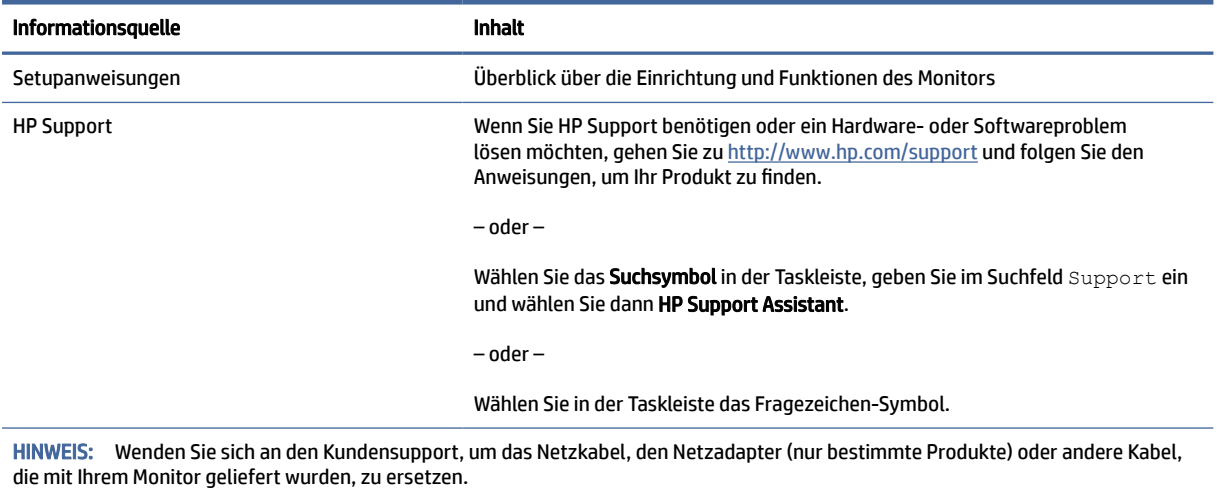

#### Tabelle 1-1 Zusätzliche Informationen

## Vorbereitung des Telefonats mit dem technischen Support

Verwenden Sie diese Informationen, um ein Problem zu beheben.

Wenn Sie ein Problem nicht mit [Support und Fehlerbeseitigung](#page-35-0) auf Seite 31 lösen können, kann ein Anruf beim technischen Support zusätzliche Hilfe bieten. Halten Sie bei einem Anruf folgende Informationen bereit:

- Modellnummer des Monitors
- Seriennummer des Monitors
- Kaufdatum auf der Rechnung
- Bedingungen, unter denen das Problem aufgetreten ist
- Erhaltene Fehlermeldungen
- Hardwarekonfiguration
- Name und Version der verwendeten Hard- und Software

# <span id="page-7-0"></span>Komponenten des Monitors

Der Monitor verfügt über Top-Funktionen. Dieser Abschnitt enthält Informationen zu den Komponenten, dazu, wo sie sich befinden, und wie sie funktionieren.

## Funktionen

Je nach Modell Ihres Monitors enthält er möglicherweise die folgenden Funktionen:

#### Display-Merkmale

- Dreiseitiger, randloser Bildschirm mit 100,8 cm (39,7 Zoll) gekrümmter Diagonale und einer Auflösung von 5120 × 2160 bei 60 Hz sowie Vollbildunterstützung für niedrigere Auflösungen; umfasst eine benutzerdefinierte Skalierung für maximale Bildgröße, bei der das ursprüngliche Seitenverhältnis erhalten bleibt
- Liquid Crystal Display (LCD) (Flüssigkristallanzeige) mit Aktivmatrix und In-Plane-Switching (IPS, in einer Ebene schaltend)
- Großer Farbraum für die Abdeckung der sRGB- und P3(D65)-Farbräume
- Spiegelfreier Bildschirm mit LED-Hintergrundbeleuchtung
- Weiter Betrachtungswinkel zum Arbeiten im Sitzen oder Stehen und bei seitlichem Positionswechsel
- Neige- und Schwenkfunktionen sowie Höhenregulierung
- Dual Picture beside Picture (PbP)-Funktionalität, damit die DisplayPort™-, High-Definition Multimedia Interface™- (HDMI) und Thunderbolt™-Eingänge in jeder Hälfte des Bildschirms angezeigt werden können
- Integrierte Pop-up-Infrarot (IR)- und RGB-Kamera mit Mikrofonen mit Geräuschunterdrückung für Konferenzen und Microsoft Windows® Hello Support
- Integrierte HP Device Bridge Technologie, die es Ihnen ermöglicht, eine einzige Tastatur und Maus für zwei angeschlossene Computer zu benutzen, um Software zu steuern und Dateien von einem Computer zum anderen zu übertragen
- Fünf On-Screen Display (OSD)-Tasten, wobei drei für die schnelle Auswahl der am häufigsten verwendeten Vorgänge neu konfiguriert werden können
- On-Screen Display (OSD)-Menü in mehreren Sprachen zum bequemen Einrichten und Optimieren des Bildschirms
- Farbraumvoreinstellung für P3(D65)
- Energiesparfunktion für einen verringerten Stromverbrauch
- Öffnung für die Diebstahlsicherung an der Monitorrückseite zur Aufnahme einer optionalen Diebstahlsicherung
- Kabelmanagementkomponente zur Kabelverlegung

#### Anschlüsse

- DisplayPort-Videoeingang (Kabel in ausgewählten Regionen enthalten)
- HDMI-Videoeingang
- <span id="page-8-0"></span>● Zwei USB Type-C® Thunderbolt-Anschlüsse (Kabel in ausgewählten Regionen enthalten)
- RJ-45-Netzwerkbuchse
- Vier USB-Anschlüsse (Downstream)
- Plug-and-Play-fähig, wenn von Ihrem Betriebssystem unterstützt

#### Monitorständer

- Abnehmbarer Ständer für flexible Monitormontagelösungen
- HP Quick Release 2 Montagehalterung, um den Monitor mit einem einfachen Klick am Ständer zu befestigen und über die praktische Schiebeleiste wieder zu entfernen
- VESA® Montagehalterung für das Anbringen des Monitorkopfes an einer Wandhalterung oder einem **Schwenkarm**
- VESA Montage-Fähigkeit (100 × 100 mm) zum Anbringen des Monitors an einer Schwenkarm-Halterung
- Unterstützung für eine Montagehalterung, um den Monitor an einer Workstation zu befestigen

HINWEIS: Sicherheits- und Zulassungsinformationen finden Sie in den *Produktmitteilungen* in Ihrer Dokumentation. Um auf das aktuellste Benutzerhandbuch zuzugreifen, gehen Sie auf <http://www.hp.com/support>und folgen Sie den Anweisungen, um Ihr Produkt zu finden. Wählen Sie dann Handbücher.

### Komponenten an der Vorderseite

Die Komponenten an der Vorderseite des Monitors können Sie anhand der Abbildung und der Tabelle identifizieren.

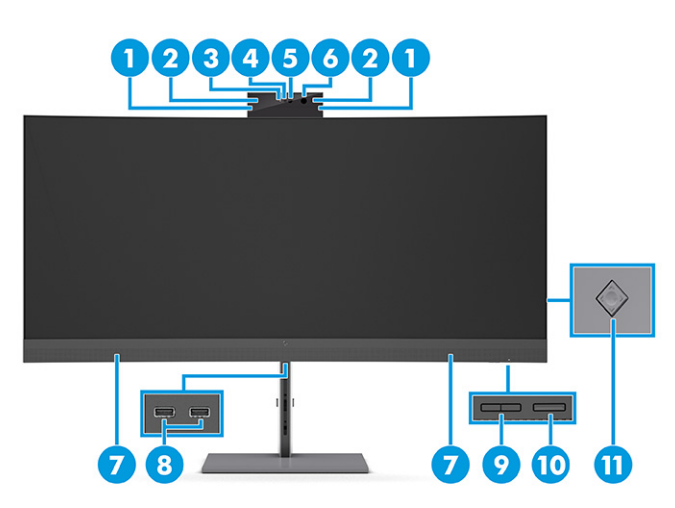

Tabelle 1-2 Komponenten an der Vorderseite und ihre Beschreibungen

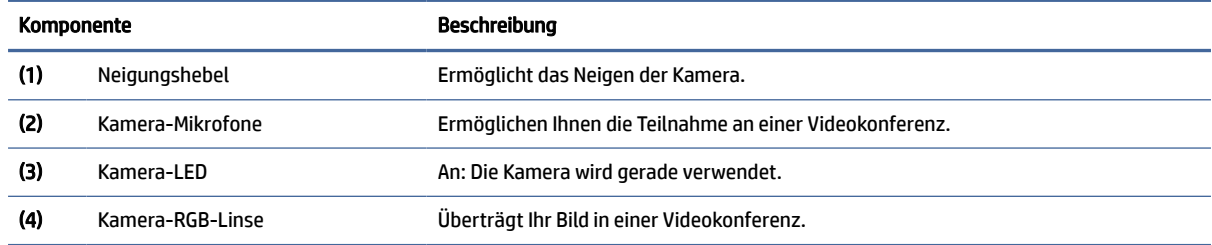

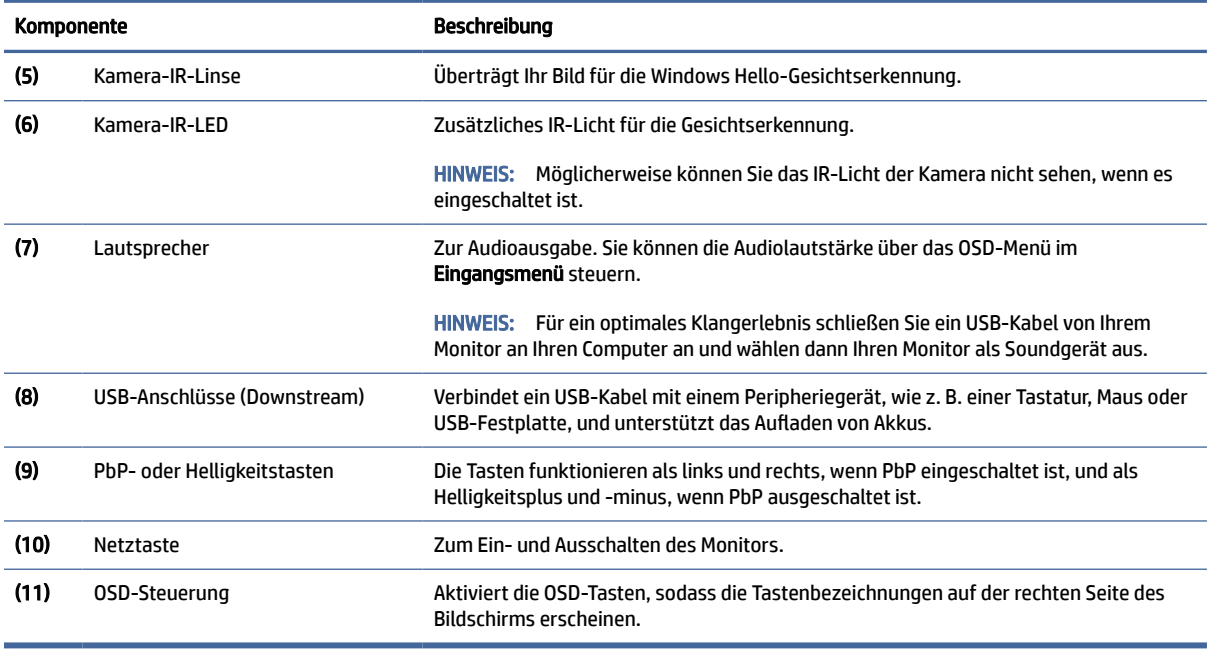

#### <span id="page-9-0"></span>Tabelle 1-2 Komponenten an der Vorderseite und ihre Beschreibungen (Fortsetzung)

## Komponenten an der Rückseite

Zur Identifizierung der Komponenten an der Rückseite des Monitors verwenden Sie diese Abbildung und diese Tabelle.

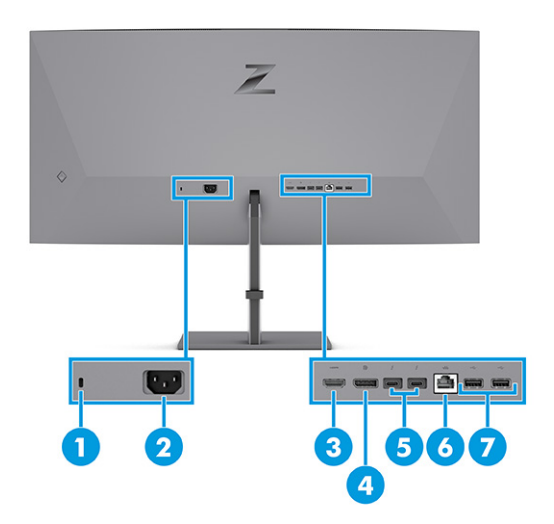

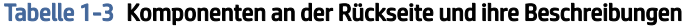

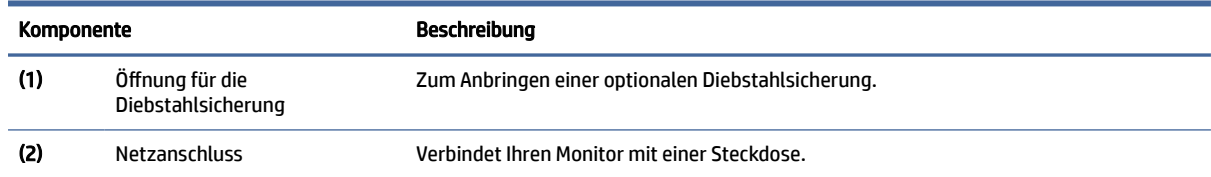

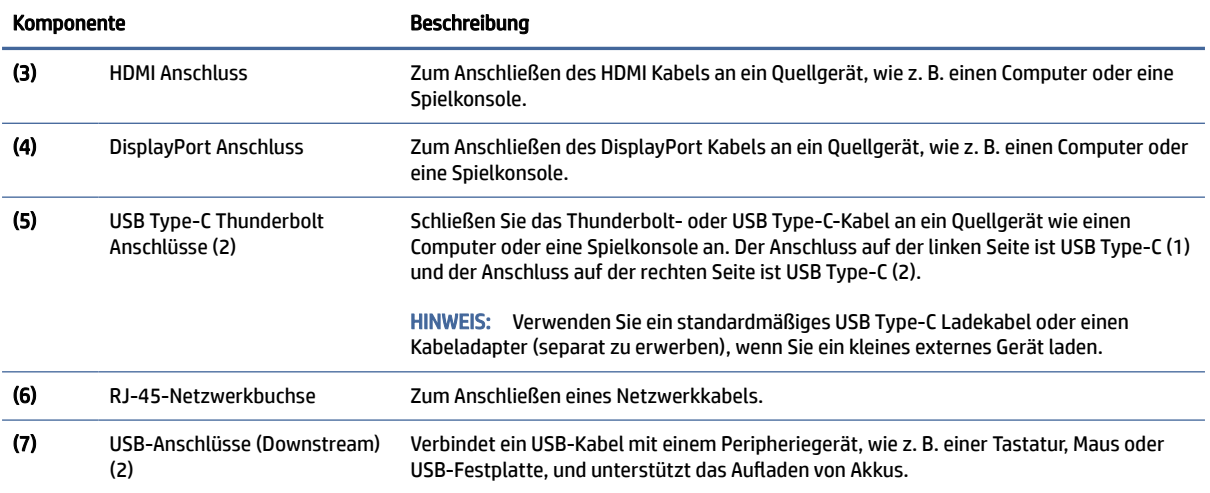

#### <span id="page-10-0"></span>Tabelle 1-3 Komponenten an der Rückseite und ihre Beschreibungen (Fortsetzung)

## Seriennummer und Produktnummer finden

Je nach Produkt befinden sich die Seriennummer und die Produktnummer auf einem Etikett an der Rückseite des Monitors oder auf einem Etikett unter der Frontblende des Monitorkopfes. Sie werden diese Nummern möglicherweise benötigen, wenn Sie sich mit dem HP Support in Verbindung setzen.

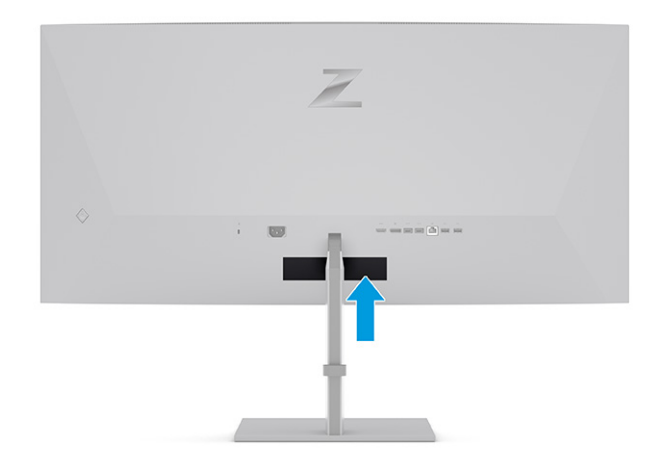

## Einrichten des Monitors

Dieser Abschnitt beschreibt das Anbringen des Monitorständers oder der Wandhalterung sowie die Optionen für den Anschluss des Monitors an einen PC, ein Notebook, eine Spielekonsole oder ein ähnliches Gerät.

VORSICHT! Um das Risiko schwerer Verletzungen zu reduzieren, lesen Sie das *Handbuch für sicheres und angenehmes Arbeiten*. Darin werden die sachgerechte Einrichtung des Arbeitsplatzes sowie die richtige Haltung und gesundheitsbewusstes Arbeiten für Computerbenutzer beschrieben. Das *Handbuch für sicheres und angenehmes Arbeiten* enthält auch wichtige Informationen zur elektrischen und mechanischen Sicherheit. Das *Handbuch für sicheres und angenehmes Arbeiten* ist im Internet verfügbar unter [http://www.hp.com/ergo.](http://www.hp.com/ergo)

- <span id="page-11-0"></span> $\ddot{a}$  WICHTIG: Achten Sie bei der Handhabung des Monitors darauf, die Oberfläche des LCD-Bildschirms nicht zu berühren. Auf den Bildschirm ausgeübter Druck kann uneinheitliche Farben oder eine Fehlausrichtung der Flüssigkristalle verursachen. Derartige Veränderungen des Bildschirms sind irreversibel.
- WICHTIG: Um zu verhindern, dass der Bildschirm verkratzt oder beschädigt wird, und um Schäden an den Tasten des Bedienfelds zu vermeiden, positionieren Sie den Monitor mit der Vorderseite nach unten auf einer ebenen und mit einer Schutzfolie oder einem nichtscheuernden Tuch abgedeckten Fläche.

## Anbringen des Monitorständers

Die korrekte Befestigung des Monitorständers ist für eine sichere Verwendung unerlässlich. In diesem Abschnitt wird beschrieben, wie Sie einen Ständer sicher anbringen.

- $\langle \hat{\psi}\rangle$  TIPP: Achten Sie beim Aufstellen des Monitors darauf, störende Spiegelungen auf dem Bildschirm durch Umgebungslicht und helle Oberflächen zu vermeiden.
- $\mathbb{P}^*$  **HINWEIS:** Die Verfahren für das Anbringen eines Monitorständers können bei anderen Modellen abweichen.
	- 1. Legen Sie den Monitor mit dem Kopf nach unten in den Karton und befestigen Sie den Ständer am Anschluss auf der Rückseite des Monitors. Die Verriegelung am Ständer klickt, wenn der Ständer eingerastet ist.
	- 2. Befestigen Sie den Sockel an der Unterseite des Monitorständers (1).
	- 3. Drehen Sie die unverlierbare Schraube im Uhrzeigersinn, um den Sockel festzuziehen (2).

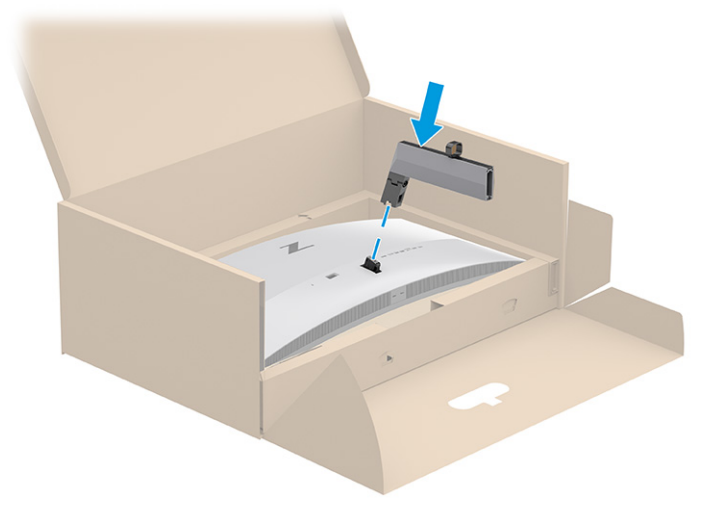

<span id="page-12-0"></span>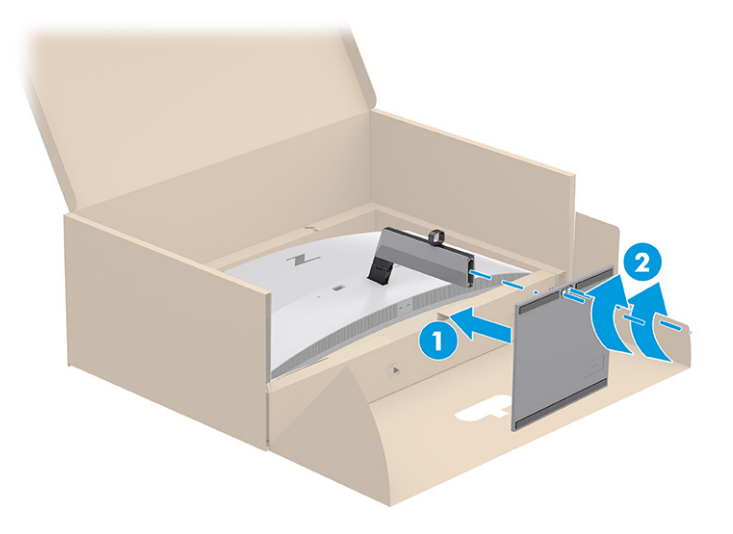

## Montieren des Monitorkopfs

Um den Monitor an einer Wand mit einem Schwenkarm oder einer anderen Montagevorrichtung anzubringen, befolgen Sie die Schritte in diesem Abschnitt, um den Monitor sicher anzuschließen.

- WICHTIG: Dieser Monitor ist mit Montagebohrungen versehen, die gemäß VESA Standard 100 mm auseinander liegen. Wenn Sie eine Montagelösung von einem anderen Hersteller am Monitor anbringen möchten, verwenden Sie vier 4-mm-Schrauben mit einer Gewindesteigung von 0,7 und einer Länge von 10 mm. Längere Schrauben können den Monitor beschädigen. Überprüfen Sie, ob die Montagelösung des Herstellers mit dem VESA Standard konform und für das Gewicht des Monitorkopfs ausgelegt ist. Um eine optimale Leistung zu erzielen, sollten Sie die mit dem Monitor gelieferten Netz- und Videokabel verwenden.
- HINWEIS: Dieses Gerät ist für die Befestigung an einer UL-listed oder CSA-zertifizierten Wandhalterung vorgesehen.

#### Entfernen des Monitorständers

Wenn Sie sich für die Verwendung einer Wandhalterung anstelle des angebrachten Monitorständers entscheiden, entfernen Sie zuerst den Ständer.

- WICHTIG: Stellen Sie vor der Demontage des Monitors sicher, dass der Monitor ausgeschaltet ist und alle Kabel getrennt sind.
- WICHTIG: Zum Positionieren und Stabilisieren des Monitors empfiehlt HP, dass diese Verfahren von zwei Personen durchgeführt werden.
	- 1. Trennen Sie alle am Monitor angeschlossenen Kabel.
	- 2. Legen Sie den Monitor mit der Vorderseite nach unten an den oberen Rand einer ebenen, mit einer Schaumplatte oder einem sauberen, trockenen Tuch abgedeckten Oberfläche.
	- 3. Drücken Sie die Verriegelung in der Nähe der unteren Mitte des Scharniers des Ständers nach oben (1).

<span id="page-13-0"></span>4. Schieben Sie den Ständer aus der Aussparung (2).

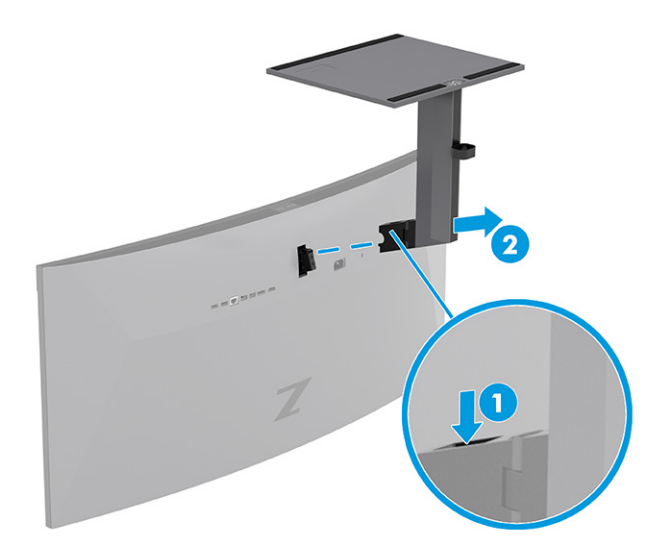

### Anbringen des Monitorkopfes an eine Montagevorrichtung

Möglicherweise benötigen Sie zusätzliche Werkzeuge, wie z. B. einen Schraubenzieher (separat zu erwerben), wenn Sie eine Montagevorrichtung anbringen. Um Schäden am Monitor zu vermeiden, befolgen Sie diese Anweisungen.

1. Entfernen Sie die beiden Schrauben (1) und den Kunststoff des Scharniers (2), das sich auf der Rückseite des Monitorkopfes befindet.

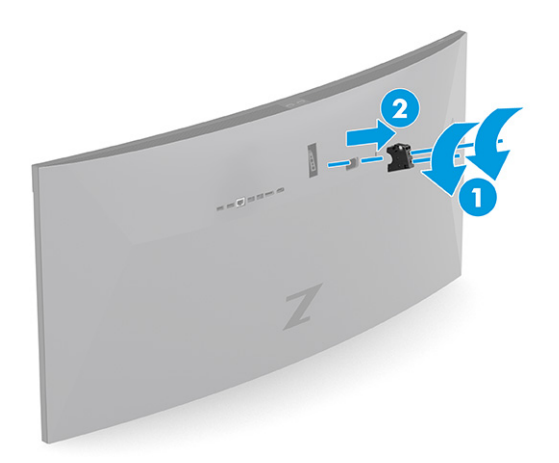

<span id="page-14-0"></span>2. Bringen Sie die VESA-Halterung (1) an. Setzen Sie zwei Schrauben in das Loch der VESA-Abdeckung (2).

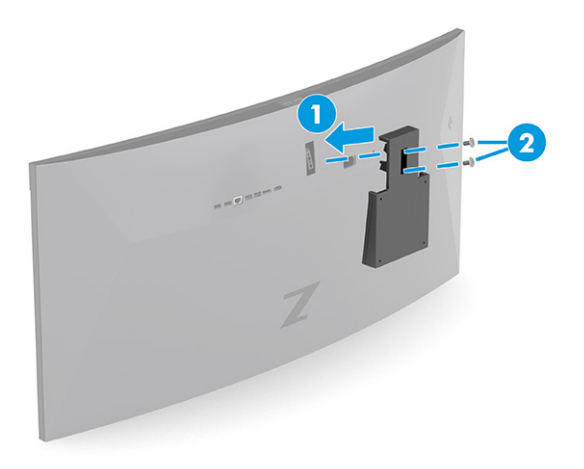

- 3. Um den Monitorkopf an einem Schwenkarm oder einer anderen Montagevorrichtung anzubringen, führen Sie vier Befestigungsschrauben durch die Bohrungen an der Montagevorrichtung in die VESA Schraublöcher an der Rückseite des Monitorkopfes.
- WICHTIG: Wenn diese Anweisungen für Ihr Gerät nicht zutreffen, befolgen Sie bei der Montage des Monitors an einer Wand oder einem Schwenkarm die Anweisungen des Herstellers der Montagevorrichtung.

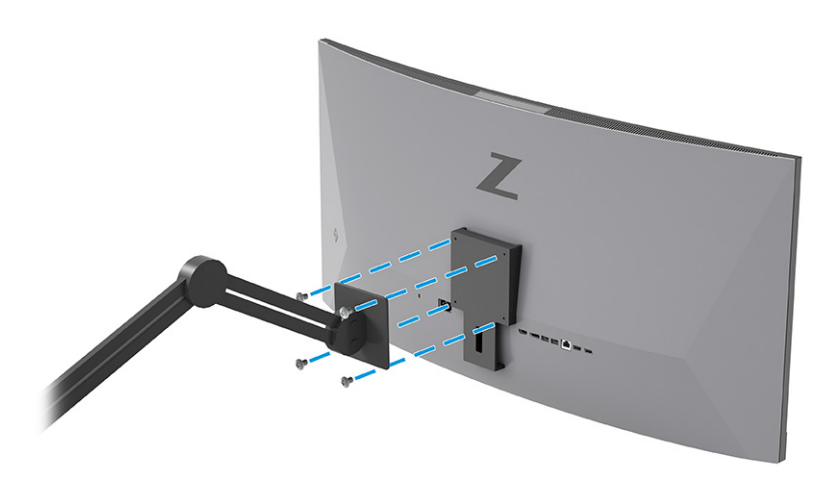

## Videoverbindungskombinationen

In der nachstehenden Tabelle sind die aktive Videoverbindung, Bildanzeigeposition, Upstream-Verbindung und Leistungsabgabeverbindung für jede Kombination von Hostcomputer-Videoverbindungen aufgelistet.

| <b>Erster USB Type-</b><br><b>CAnschluss</b>     | <b>Zweiter USB</b><br>Type-C<br><b>Anschluss</b> | DisplavPort | HDMI       | Linkes Bild                               | <b>Rechtes Bild</b>             | Manueller<br>Austausch <sup>1</sup> |
|--------------------------------------------------|--------------------------------------------------|-------------|------------|-------------------------------------------|---------------------------------|-------------------------------------|
| USB Type-C<br>Thunderbolt-<br>Kabel <sup>2</sup> | USB Type-C<br>Thunderbolt-<br>Kabel              | Kein Video  | Kein Video | Zweiter USB<br>Tvpe-C<br><b>Anschluss</b> | Erster USB Type-<br>C Anschluss | 0K                                  |

Tabelle 1-4 Videoverbindungskombinationen

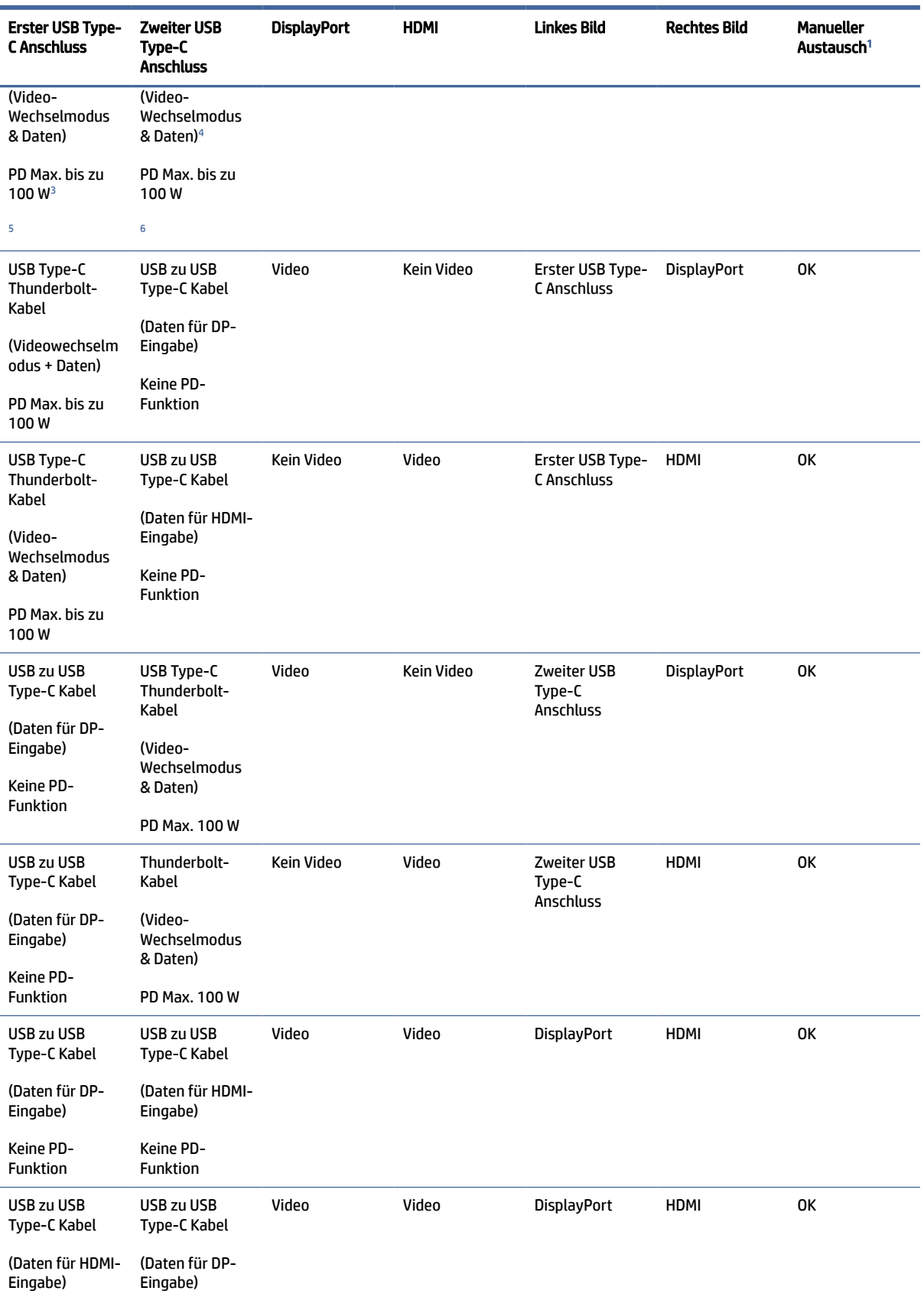

#### Tabelle 1-4 Videoverbindungskombinationen (Fortsetzung)

#### <span id="page-16-0"></span>Tabelle 1-4 Videoverbindungskombinationen (Fortsetzung)

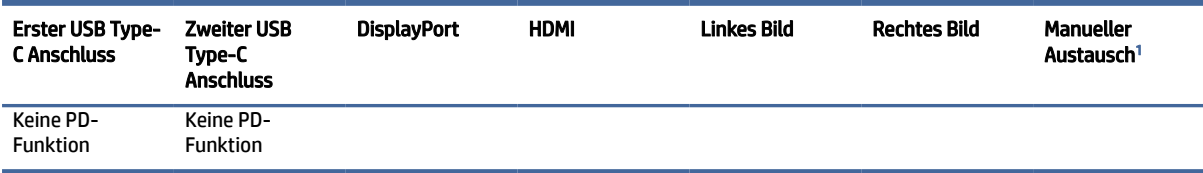

<sup>1</sup> Wählen Sie PbP-Eingänge manuell zuweisen und wählen Sie zwei Eingänge aus, wenn Sie DP & HDMI verwenden. Vergewissern Sie sich, dass USB Host richtig eingestellt ist, um HP Device Bridge zu aktivieren.

<sup>2</sup> Das USB Type-C Thunderbolt-Kabel ist im Lieferumfang enthalten.

<sup>3</sup> Dies ist die Messung der Leistungsabgabe.

<sup>4</sup> Dies ist der DisplayPort-Alternativmodus.

<sup>5</sup> HINWEIS: Vergewissern Sie sich, dass der erste USB Type-C-Anschluss eingesteckt ist und mit Strom versorgt wird, bevor Sie ein Kabel in den zweiten USB Type-C-Anschluss stecken. Er kann bis zu 100 W aufladen. Wenn der erste USB Type-C Anschluss mit dem Computer verbunden ist und nur 65 W zum Aufladen benötigt, dann unterstützt der zweite USB Type-C Anschluss bis zu 100 W Aufladen.

<sup>6</sup> HINWEIS: Vergewissern Sie sich, dass der zweite USB Type-C Anschluss eingesteckt ist und mit Strom versorgt wird, bevor Sie ein Kabel in den ersten USB Type-C Anschluss einstecken. Er kann bis zu 100 W aufladen. Wenn der zweite USB Type-C Anschluss mit dem Computer verbunden ist und nur 65 W zum Aufladen benötigt, dann unterstützt der erste USB Type-C Anschluss bis zu 100 W Aufladen.

## Anschließen der Kabel

In diesem Abschnitt finden Sie neben den Informationen zum Anschließen eines Kabels Informationen zur Funktionsweise Ihres Monitors, wenn Sie bestimmte Kabel anschließen.

 $\mathbb{R}^n$  **HINWEIS:** Je nach Modell kann der Monitor HDMI-, DisplayPort- oder Thunderbolt-Eingänge unterstützen. Der Videomodus ist vom verwendeten Bildschirmkabel abhängig. Der Monitor erkennt automatisch, an welchen Anschlüssen gültige Videosignale eingehen. Sie können die Eingänge über das OSD-Menü auswählen. Der Monitor wird mit bestimmten Kabeln geliefert. Nicht alle in diesem Abschnitt gezeigten Kabel sind im Lieferumfang des Monitors enthalten.

- 1. Stellen Sie den Monitor an einer geeigneten und gut belüfteten Stelle in der Nähe des Computers auf.
- 2. Schließen Sie ein Videokabel an.
	- Schließen Sie ein Ende eines DisplayPort Kabels an den DisplayPort Anschluss an der Rückseite des Monitors und das andere Ende an den DisplayPort Anschluss am Quellgerät an.
	- HINWEIS: Sie müssen das USB Type-C-auf-USB-Kabel zwischen dem Monitor und dem Quellgerät (Computer) anschließen, um HP Device Bridge und die USB-Anschlüsse am Monitor zu aktivieren (das USB Type-C-auf-USB-Kabel ist in bestimmten Regionen im Lieferumfang enthalten).

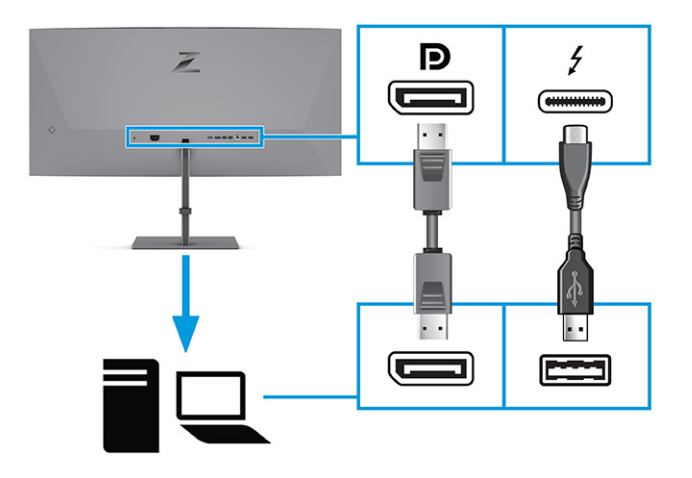

- Schließen Sie ein Ende eines HDMI Kabels an den HDMI Anschluss an der Rückseite des Monitors und das andere Ende an den HDMI Anschluss des Quellgeräts an.
- **FY HINWEIS:** Sie müssen das USB Type-C-auf-USB-Kabel zwischen dem Monitor und dem Quellgerät (Computer) anschließen, um HP Device Bridge und die USB-Anschlüsse am Monitor zu aktivieren (das USB Type-C-auf-USB-Kabel ist in bestimmten Regionen im Lieferumfang enthalten).

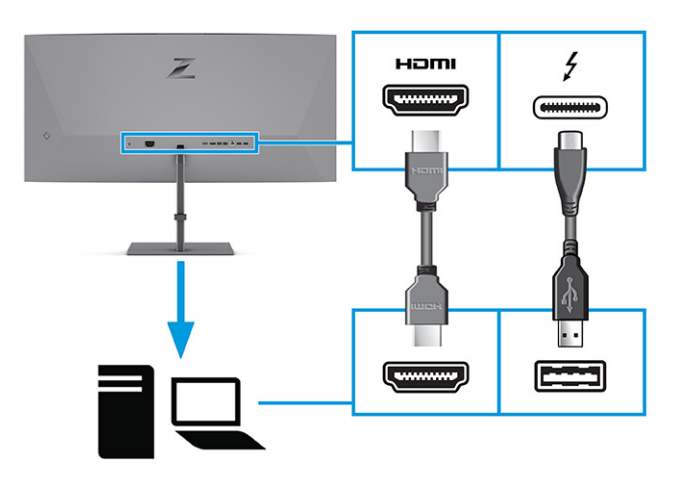

● Schließen Sie ein Ende eines Thunderbolt-Kabels an den Thunderbolt-Anschluss auf der Rückseite des Monitors und das andere Ende an den Thunderbolt-Anschluss des Quellgeräts an. (Verwenden Sie nur das von HP zugelassene Thunderbolt-Kabel, das im Lieferumfang des Monitors enthalten ist)

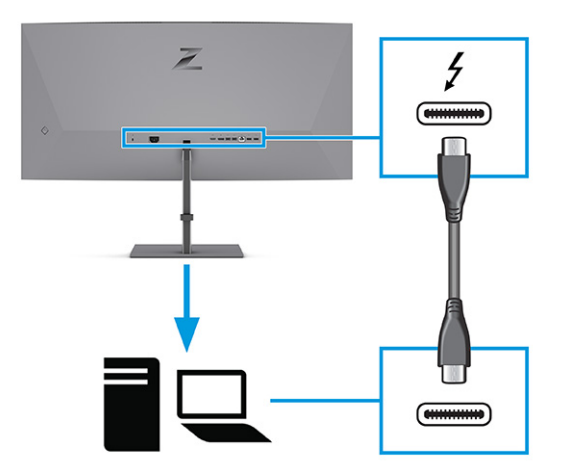

Verbinden Sie ein Ende eines Netzwerkkabels mit der Netzwerkbuchse am Monitor und das andere Ende mit einer Netzwerk-Wandbuchse oder einem Router.

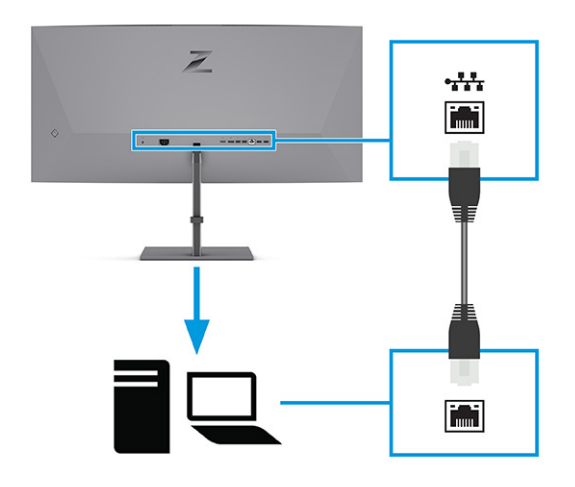

- HINWEIS: Um die Netzwerkfunktion zu aktivieren, vergewissern Sie sich, dass der USB Type-C Thunderbolt-Anschluss angeschlossen ist.
- 3. Schließen Sie ein Ende des Netzkabels an den Monitor und das andere Ende an eine geerdete Steckdose an.
- VORSICHT! So verringern Sie die Gefahr von Stromschlägen und Geräteschäden:

Der Erdungsleiter des Netzkabels darf unter keinen Umständen deaktiviert werden. Der Erdungsleiter erfüllt eine wichtige Sicherheitsfunktion.

Schließen Sie das Netzkabel an eine geerdete Netzsteckdose an, die jederzeit frei zugänglich ist.

Trennen Sie die Stromverbindung zum Gerät, indem Sie das Netzkabel aus der Netzsteckdose ziehen.

Stellen Sie aus Sicherheitsgründen keine Gegenstände auf Netzkabel oder andere Kabel. Netzkabel sind so zu verlegen, dass niemand darauf treten oder darüber stolpern kann. Ziehen Sie nicht an Kabeln. Zum Trennen der Stromzufuhr ziehen Sie das Netzkabel am Stecker ab.

<span id="page-19-0"></span>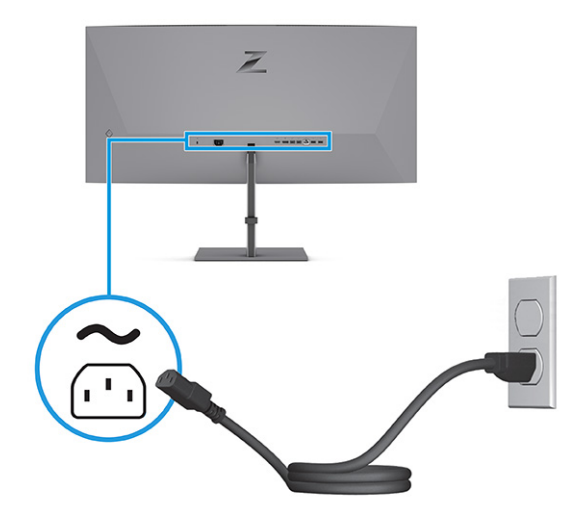

## HP Device Bridge

Sie benötigen HP Device Bridge, um den Monitor zu aktivieren, um eine einzige Tastatur und Maus über zwei angeschlossene Hostcomputer zu verwenden, um Software zu steuern und Dateien und Daten von einem Computer auf den anderen zu übertragen. HP Device Bridge ist für Windows- und macOS-Hostcomputer verfügbar.

## Anschließen von USB-Geräten (bestimmte Produkte)

Verwenden Sie USB-Anschlüsse, um Geräte wie zum Beispiel eine Digitalkamera, eine USB-Tastatur oder eine USB-Maus anzuschließen. Der Monitor verfügt über vier USB-Anschlüsse für die Verbindung mit einem Gerät (Downstream): zwei USB-Anschlüsse auf der Rückseite und zwei USB-Anschlüsse unter der vorderen Blende des Monitors.

Siehe [Komponenten an der Vorderseite](#page-8-0) auf Seite 4 und [Komponenten an der Rückseite](#page-9-0) auf Seite 5 für die Lage der USB-Anschlüsse.

HINWEIS: Sie müssen das Thunderbolt-Kabel vom Quellgerät (Computer) an der Rückseite des Monitors anschließen, damit die USB-Anschlüsse als USB-Hub für eine Maus, Tastaturen, Telefone, externe Festplatten und praktisch alles, was über USB angeschlossen ist und 5 V verträgt, dienen können.

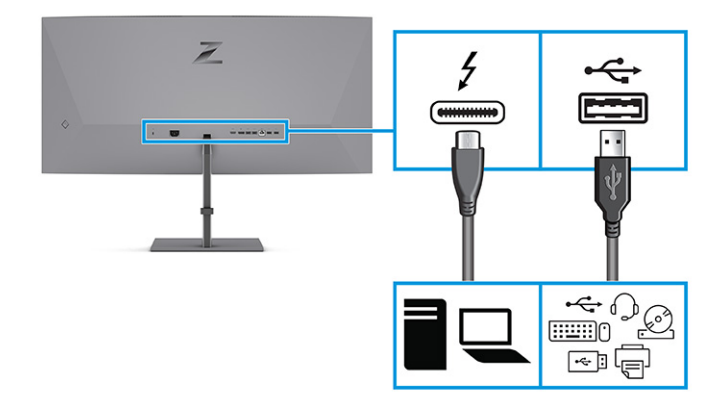

## <span id="page-20-0"></span>Einstellen des Monitors (nur bestimmte Produkte)

Zur Unterstützung eines ergonomischen Arbeitsplatzes bietet Ihr Monitor die in diesem Abschnitt beschriebenen Anpassungsoptionen.

- VORSICHT! Um das Risiko schwerer Verletzungen zu reduzieren, lesen Sie das *Handbuch für sicheres und angenehmes Arbeiten*. Darin werden die sachgerechte Einrichtung des Arbeitsplatzes sowie die richtige Haltung und gesundheitsbewusstes Arbeiten für Computerbenutzer beschrieben. Das *Handbuch für sicheres und angenehmes Arbeiten* enthält auch wichtige Informationen zur elektrischen und mechanischen Sicherheit. Das *Handbuch für sicheres und angenehmes Arbeiten* ist im Internet verfügbar unter [http://www.hp.com/ergo.](http://www.hp.com/ergo)
	- 1. Neigen Sie den Monitorkopf nach vorne oder hinten, sodass Sie bequem auf den Bildschirm schauen können.

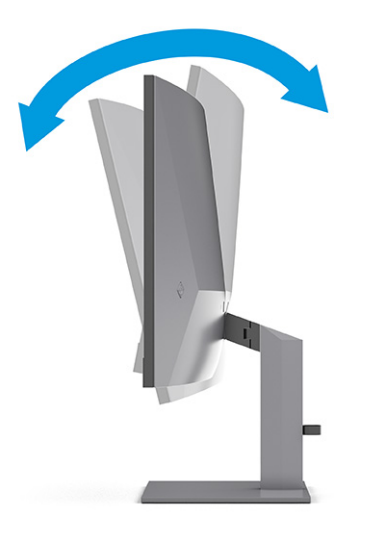

2. Stellen Sie den Monitor auf eine für Sie angenehme Höhe für Ihren individuellen Arbeitsplatz ein. Die obere Blende des Monitors sollte nicht über einer parallelen Linie zur Höhe Ihrer Augen liegen. Für Benutzer mit Sehhilfen ist es ggf. angenehmer, den Monitor niedriger und leicht geneigt aufzustellen. Sie müssen den Monitor neu positionieren, wenn Sie Ihre Arbeitshaltung über die Dauer des Arbeitstags verändern.

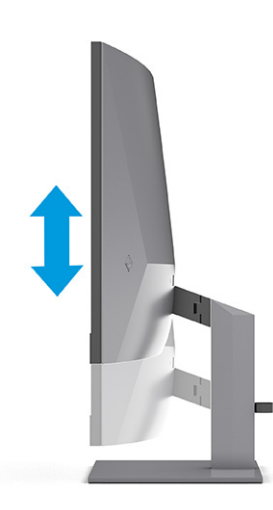

<span id="page-21-0"></span>3. Schwenken Sie den Monitorkopf nach links oder rechts, bis Sie den optimalen Betrachtungswinkel finden.

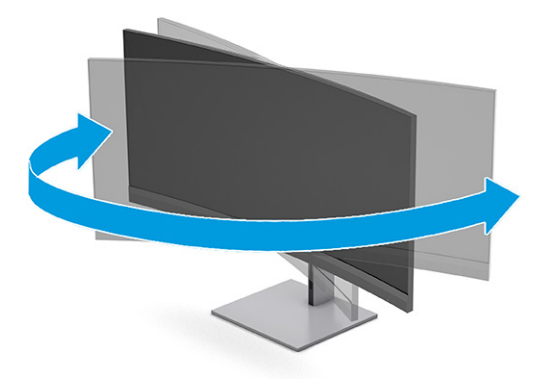

## Anbringen einer Diebstahlsicherung

Sie können den Monitor als Sicherheitsmaßnahme mit einer optionalen Diebstahlsicherung, die von HP erhältlich ist, an einem festen Objekt sichern. Verwenden Sie den Schlüssel, der mit der optionalen Diebstahlsicherung geliefert wurde, um das Schloss anzubringen und zu entfernen.

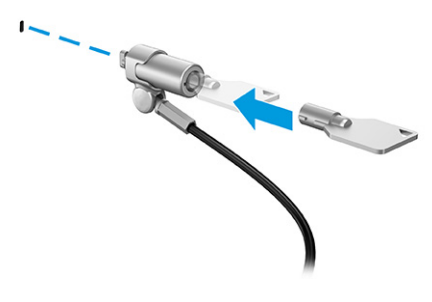

## Einschalten des Monitors

In diesem Abschnitt finden Sie wichtige Informationen zur Vermeidung von Schäden am Monitor, Startindikatoren und Informationen zur Fehlerbeseitigung.

- WICHTIG: Bei Monitoren, die dasselbe statische Bild 12 oder mehr Stunden lang anzeigen, kann es zu Einbrennschäden kommen. Zur Vermeidung von Einbrennschäden sollten Sie bei längerer Nichtbenutzung des Monitors stets den Bildschirmschoner aktivieren oder den Monitor ausschalten. Die Gefahr, dass eine Bildeinlagerung entsteht, besteht bei allen LCD-Bildschirmen. Einbrennschäden am Monitor sind nicht von der HP Garantie abgedeckt.
- **FY HINWEIS:** Wenn sich der Monitor nach dem Drücken der Netztaste nicht einschaltet, ist möglicherweise die Netztastensperre aktiviert. Halten Sie die Netztaste am Monitor 10 Sekunden lang gedrückt, um diese Funktion zu deaktivieren.
- **FY HINWEIS:** Sie können die Betriebsanzeige bei ausgewählten HP Monitoren über das OSD-Menü deaktivieren. Drücken Sie die Menü-Taste, um das OSD zu öffnen, und wählen Sie dann Stromversorgung, Betriebs-LED und anschließend Aus.
	- **▲** Drücken Sie die Netztaste am Monitor, um ihn einzuschalten.

<span id="page-22-0"></span>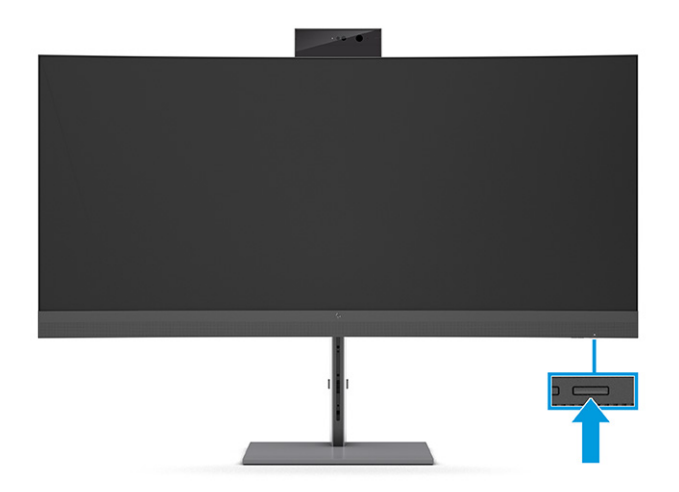

Wenn der Monitor zum ersten Mal eingeschaltet wird, erscheint für 5 Sekunden eine Monitorstatusmeldung. Diese Meldung informiert über das derzeit aktive Eingangssignal, den Status der Einstellung für das automatische Wechseln des Signaleingangs (Ein oder Aus; Standardeinstellung ist Ein), die derzeit voreingestellte Display-Auflösung und die empfohlene voreingestellte Display-Auflösung.

Der Monitor scannt die Signaleingänge automatisch nach einem aktiven Signal und verwendet das Signal für die Anzeige.

## HP Richtlinien zu Wasserzeichen und Bildeinlagerungen

Einige Monitore sind mit der IPS-Display-Technologie (In-Plane-Switching) ausgestattet und bieten äußerst breite Betrachtungswinkel und eine verbesserte Bildqualität. Obwohl für viele Anwendungen geeignet, ist diese Panel-Technologie nicht für statische, stationäre oder feste Bilder über einen längeren Zeitraum geeignet, es sei denn, Sie verwenden Bildschirmschoner.

Anwendungen mit statischen Bildern können Kameraüberwachung, Videospiele, Marketinglogos und Vorlagen umfassen. Statische Bilder können Bildeinlagerungen verursachen, die auf dem Bildschirm wie Flecken oder Wasserzeichen erscheinen.

Bei Monitoren, die täglich 24 Stunden verwendet werden, sind Schäden aufgrund von Bildeinlagerungen nicht von der HP Garantie abgedeckt. Zur Vermeidung von Bildeinlagerungen empfiehlt es sich, den Monitor auszuschalten, wenn er nicht verwendet wird, oder – falls der Computer dies unterstützt – die Energieverwaltungsoption zum automatischen Ausschalten im Ruhezustand zu aktivieren.

# <span id="page-23-0"></span>2 Verwendung des Monitors

In diesem Kapitel wird beschrieben, wie Sie Ihren Monitor und seine Funktionen, einschließlich Software und Dienstprogramme, OSD-Menü, Funktionstasten, Energiemodi und Windows Hello verwenden.

# Herunterladen von Software und Utilitys

Sie können diese Dateien über den HP Support herunterladen und installieren.

- HP Device Bridge für Windows
- HP Device Bridge für macOS
- INF-Datei (Informationsdatei)
- ICM-Dateien (Image Color Matching)

So laden Sie die Dateien herunter:

- 1. Navigieren Sie zu [http://www.hp.com/support.](http://www.hp.com/support)
- 2. Wählen Sie Software/Treiber erhalten.
- 3. Wählen Sie Ihren Produkttyp aus.
- 4. Geben Sie Ihr HP Monitor-Modell in das Suchfeld ein und folgen Sie den Anleitungen auf dem Bildschirm.

# Die Informationsdatei

In der INF-Datei werden die von Windows® Betriebssystemen verwendeten Monitorressourcen definiert, um die Kompatibilität des Monitors mit der Grafikkarte des Computers zu gewährleisten.

Dieser Monitor ist Plug-and-Play-fähig und funktioniert auch ohne die Installation der INF-Datei ordnungsgemäß. Voraussetzung für die "Plug & Play"-Fähigkeit des Monitors ist, dass einerseits die Grafikkarte des Computers VESA DDC2-kompatibel und andererseits der Monitor direkt mit der Grafikkarte verbunden ist. Plug-and-Play funktioniert weder mit BNC-Steckern noch über Verteilerfelder.

# Die ICM-Datei (Image Color Matching)

Bei ICM-Dateien handelt es sich um Dateien, die von Grafikprogrammen genutzt werden, um die Farbkonsistenz zwischen Bildschirm und Drucker oder zwischen Scanner und Bildschirm sicherzustellen. Diese Dateien werden von Grafikprogrammen aktiviert, die diese Funktion unterstützen.

**EX** HINWEIS: Das ICM-Farbprofil entspricht der Profile Format Specification des International Color Consortium (ICC, internationales Farbkonsortium).

# <span id="page-24-0"></span>Verwenden des OSD-Menüs

Sie können Ihren HP Monitor an Ihre Vorlieben anpassen. Verwenden Sie das OSD-Menü, um die Anzeigefunktionen Ihres Monitors anzupassen.

So greifen Sie auf das OSD-Menü zu und nehmen daran Änderungen vor:

● Verwenden Sie die Schaltflächen am unteren Rand des Monitors an der Frontblende.

● Verwenden Sie den OSD-Controller auf der Rückseite des Monitors.

So greifen Sie auf das OSD-Menü zu und nehmen Einstellungen vor:

- 1. Wenn der Monitor noch nicht eingeschaltet ist, drücken Sie die Netztaste.
- 2. Drücken Sie die Menü-Taste oder, wenn Sie den OSD-Controller verwenden, drücken Sie die Mitte des OSD-Menü-Controllers.
- 3. Verwenden Sie die fünf Funktionstasten, um durch die Menüoptionen zu navigieren, sie auszuwählen und anzupassen. Die Tastenbezeichnungen auf dem Bildschirm variieren je nachdem, welches Menü oder Untermenü aktiv ist.

– ODER –

Bewegen Sie den Controller nach oben, unten, links oder rechts, um durch die Menüoptionen zu navigieren. Drücken Sie auf die Mitte des Controllers, um eine Auswahl zu treffen.

Die folgende Tabelle listet die Menüoptionen des OSD-Hauptmenüs auf. Sie enthält Beschreibungen für jede Einstellung und ihre Auswirkungen auf das Erscheinungsbild oder die Leistung Ihres Monitors.

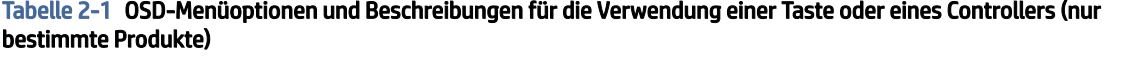

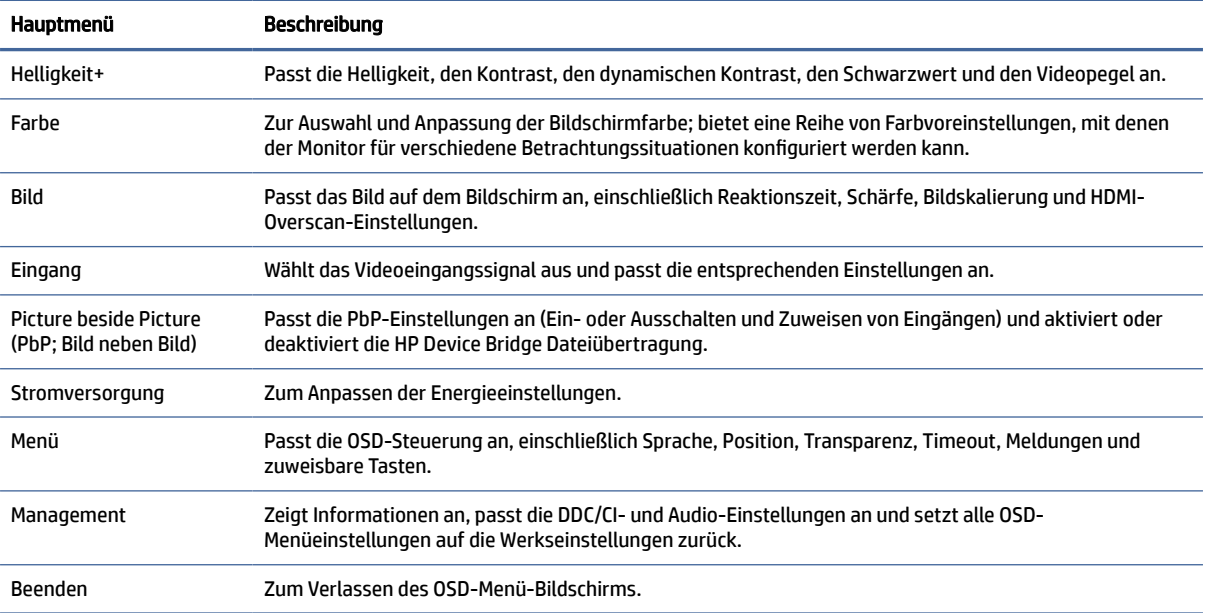

 $-$  ODER  $-$ 

# <span id="page-25-0"></span>Verwenden der OSD-Funktionstasten

Die Funktionstasten bieten nützliche Aktionen, und Sie können alle bis auf eine davon anpassen, um sie noch nützlicher zu machen.

**EX** HINWEIS: Die Aktionen der Funktionstasten variieren abhängig vom Monitor-Modell.

[Informationen über Funktionsänderungen der Tasten finden Sie in Neuzuweisung der Funktionstasten](#page-26-0) auf Seite 22.

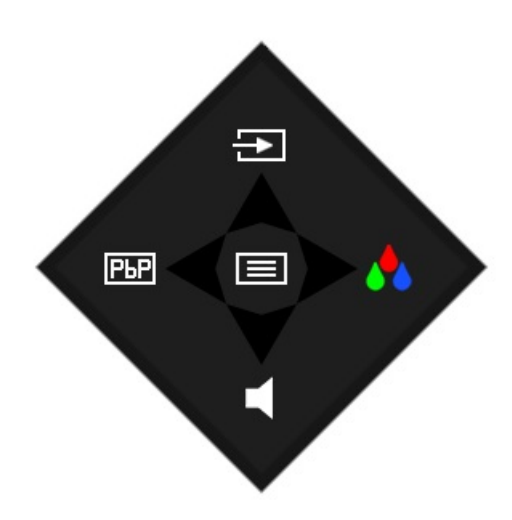

#### Tabelle 2-2 Namen und Beschreibungen der Tasten

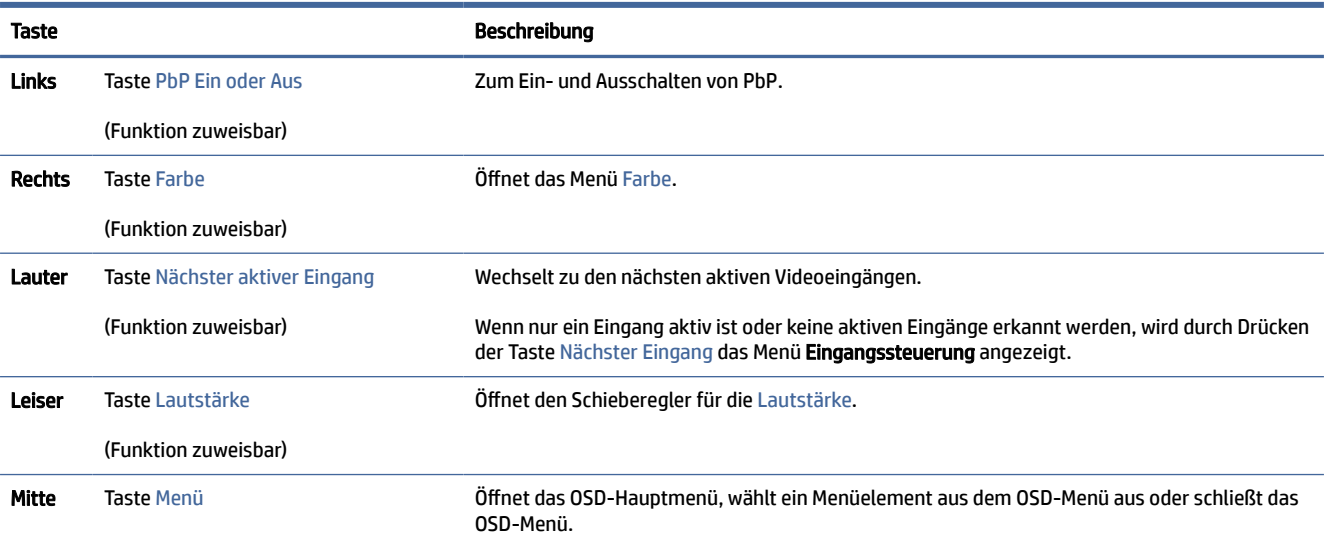

Wenn der PbP-Modus aktiviert und zwei Host-Computer an den Monitor angeschlossen sind, ändern sich die Symbole über den Tasten wie in der nachstehenden Tabelle angegeben.

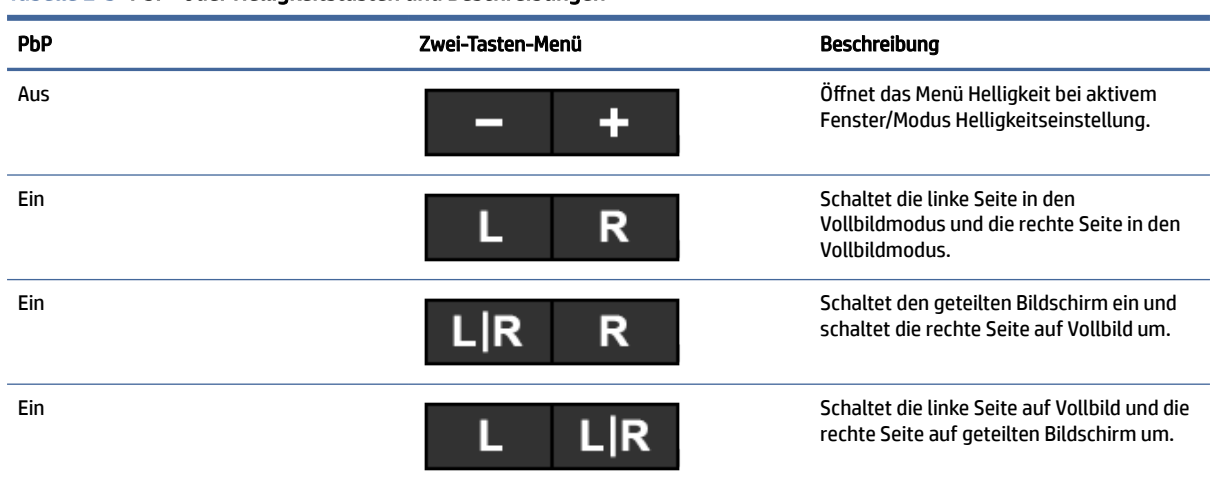

#### <span id="page-26-0"></span>Tabelle 2-3 PbP- oder Helligkeitstasten und Beschreibungen

## Neuzuweisung der Funktionstasten

Abgesehen von der Menü-Taste können Sie die Aktion, die mit einer Funktionstaste verbunden ist, von der Standardaktion ändern, sodass Sie schnell auf die am häufigsten verwendeten Menüelemente zugreifen können.

So weisen Sie die Funktionstasten neu zu:

- 1. Drücken Sie auf die Mitte des OSD-Controllers, um das OSD-Menü zu öffnen.
- 2. Wählen Sie Assign Buttons (Tasten zuweisen) und wählen Sie dann eine der verfügbaren Optionen für die Taste, die Sie zuweisen möchten.

# Auswählen der Eingangsquelle

Der Monitor hat vier Videoeingangsanschlüsse.

- Zwei USB Type-C Thunderbolt-Anschlüsse (DP-Alternativmodus)
- DisplayPort
- HDMI

Der Monitor überprüft automatisch alle Videoeingangsquellen, um ein aktives Videoeingangssignal zu suchen. Die Scan-Reihenfolge ist USB Type-C (2), USB Type-C (1), DisplayPort und HDMI.

Wenn mehrere Host-Computer an den Monitor angeschlossen sind und PbP ausgeschaltet ist, können Sie die Video-Eingangsquelle ändern, indem Sie im OSD-Verknüpfungsmenü auf die Schaltfläche Nächster aktiver Eingang drücken oder indem Sie im OSD-Menü die Option Eingang wählen und Ihre Video-Eingangsquelle auswählen. In der folgenden Tabelle sind die Menüoptionen des Menüs Eingang aufgeführt:

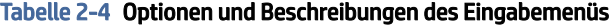

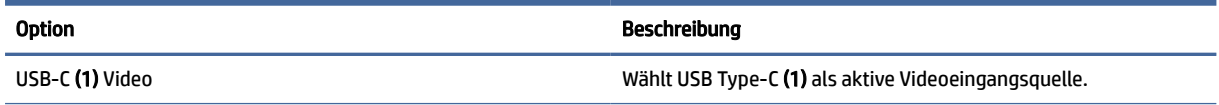

<span id="page-27-0"></span>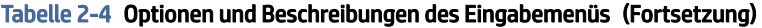

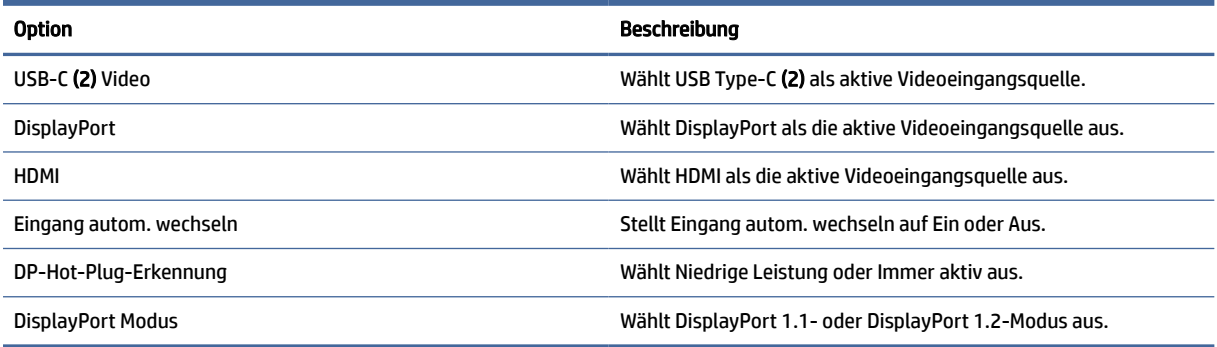

# Ändern der Energiemodus-Einstellung (bestimmte Produkte)

In diesem Abschnitt wird beschrieben, wie Sie den Leistungsmodus aktivieren. Für bestimmte Funktionen auf Ihrem Monitor muss möglicherweise der Leistungsmodus aktiv sein.

Im Energiesparmodus ist die Monitor-Standardeinstellung der Stromsparmodus zur Einhaltung der internationalen Standards.

Wenn Ihr Monitor den Leistungsmodus unterstützt, ändern Sie die Energiemodus-Einstellung von Energiesparmodus in Leistung, damit die USB-Anschlüsse auch dann aktiviert bleiben, wenn sich der Monitor im automatischen Ruhemodus befindet.

 $\mathbb{R}^n$  **HINWEIS:** Wenn Sie einen Computer anschließen, der nicht von einem Akku betrieben wird, muss die Energiemodus-Einstellung in den Leistungsmodus geändert werden.

So ändern Sie die Energiemodus-Einstellung:

- 1. Drücken Sie die Menü-Taste, um das OSD-Menü zu öffnen.
- 2. Wählen Sie Stromversorgung, danach Energiemodus und anschließend Leistung.
- 3. Wählen Sie Zurück und schließen Sie das OSD-Menü.

# Verwenden des automatischen Energiesparmodus (nur bestimmte Produkte)

Der Monitor verfügt über eine Energiesparfunktion, die als automatischer Energiesparmodus bezeichnet wird. In diesem Abschnitt wird beschrieben, wie Sie den automatischen Energiesparmodus auf Ihrem Monitor aktivieren oder anpassen können.

Wenn der automatische Ruhemodus aktiviert ist (was standardmäßig der Fall ist), wechselt der Monitor in einen Zustand mit reduzierter Leistungsaufnahme, sobald der Computer (durch das Fehlen horizontaler oder vertikaler Sync-Signale) eine geringe Leistungsaufnahme anzeigt.

Bei der Aktivierung der reduzierten Leistungsaufnahme (autom. Energiesparmodus) wird der Bildschirm dunkel, die Hintergrundbeleuchtung wird abgeschaltet und die Betriebsanzeige beginnt, gelb zu leuchten. Der Monitor verbraucht in diesem Energiesparmodus weniger als 0,5 W. Die Reaktivierung des im autom. Energiesparmodus befindlichen Monitors erfolgt, wenn der Computer ein aktives Signal an den Monitor sendet (z. B., wenn Sie die Maus oder die Tastatur aktivieren).

<span id="page-28-0"></span>So deaktivieren Sie den automatischen Ruhemodus im OSD-Menü:

- 1. Drücken Sie die Menü-Taste, um das OSD-Menü zu öffnen, oder drücken Sie auf die Mitte des OSD-Controllers, um das OSD-Menü zu öffnen.
- 2. Wählen Sie im OSD-Menü die Option Stromversorgung.
- 3. Wählen Sie Automatischer Ruhemodus und dann Aus.

## Verwenden der Kamera

Um die Kamera zu entsperren, drücken Sie sie vorsichtig nach unten, bis sie einrastet. Die Kamera fährt nach oben in die oberste Position.

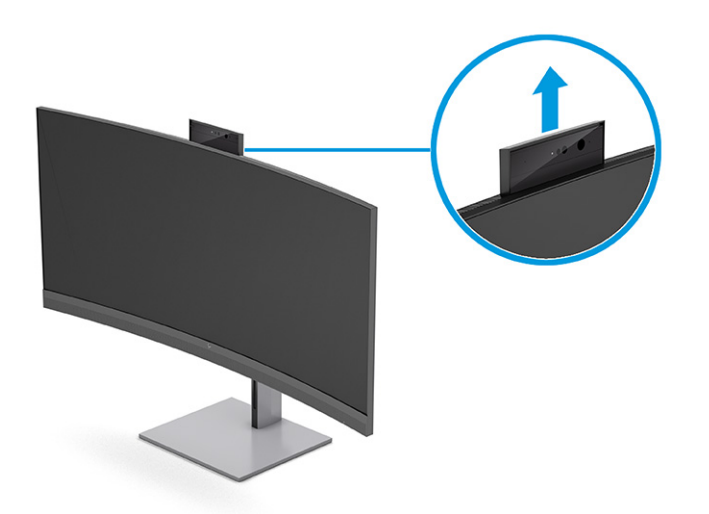

Sie können die Kamera auf dem Monitor verwenden, wenn Sie sich bei der Windows Hello-Gesichtserkennung anmelden, Konversationssicherheit gewährleisten und Videokonferenzen durchführen.

**EV** HINWEIS: Für Videokonferenzen schließen Sie den Computer an den Monitor an. Wählen Sie HP Display Camera (HP Display-Kamera) aus der Videokonferenzschnittstelle.

Wenn die Kamera geschlossen ist, ist das Mikrofon ausgeschaltet.

Wenn die Kamera nicht verwendet wird, können Sie die Kamera schließen, indem Sie sie nach unten drücken, bis Sie in die geschlossene Position einrastet.

<span id="page-29-0"></span>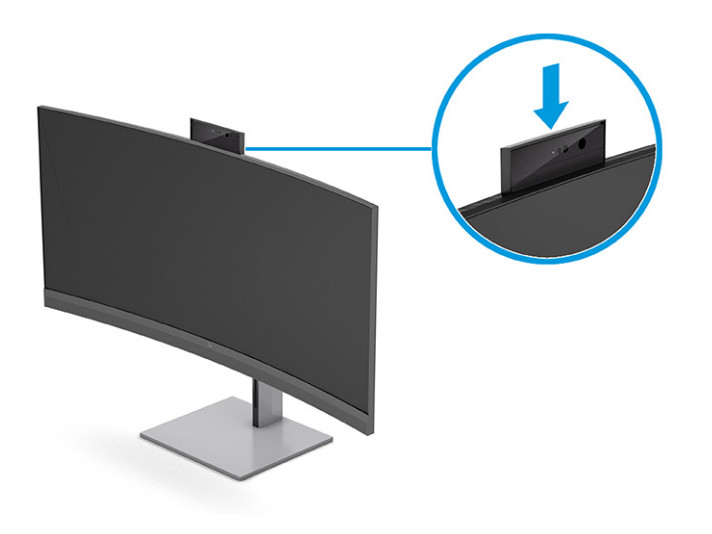

# Einrichten von Windows Hello Gesichtserkennung

Bei bestimmten Produkten können Sie Windows Hello Gesichtserkennung verwenden, um schnellen, sicheren Zugang zu Ihrem Computer zu erhalten. Sie können die Gesichtserkennung entweder mithilfe der Kamera an Ihrem Computer oder der Kamera an Ihrem Monitor festlegen.

Vergewissern Sie sich, dass sich die Kamera in der oberen Position befindet, um die Windows Hello-Gesichtserkennung einzurichten.

**WINGTER:** Windows Hello wird nur vom Windows 10-Betriebssystem unterstützt.

## Verwenden der Kamera des Computers für Windows Hello

Führen Sie folgende Schritte aus, um Windows Hello Gesichtserkennung auf einem Gerät mit einer Windows Hello Kamera einzurichten:

- 1. Laden Sie den HP Windows Hello Softwaretreiber unter<http://support.hp.com/us-en/drivers/products> herunter.
- 2. Schließen Sie den Monitor an den Computer an und schalten Sie den Computer und den Monitor ein.
- 3. Klicken Sie mit der rechten Maustaste auf den Windows Desktop und wählen Sie Anzeigeeinstellungen.
- 4. Wählen Sie den 100,8 cm (39,7 Zoll) Monitor und blättern Sie nach unten zum Abschnitt Mehrere Displays.
- 5. Wählen Sie im Dropdown-Menü Desktop auf diese Anzeige erweitern.
- 6. Wählen Sie das Kontrollkästchen Diese Anzeige als Hauptanzeige verwenden aus.
- 7. Wählen Sie die Schaltfläche Start, Einstellungen, Konten und dann Anmeldeoptionen.
- 8. Wählen Sie unter Windows Hello die Option Einrichten unter Gesichtserkennung.
- 9. Wählen Sie unter Willkommen bei Windows Hello Erste Schritte und folgen Sie dann den Anleitungen auf dem Bildschirm, um Ihre Gesichts-ID zu registrieren und eine PIN einzurichten.

Sie können sich jetzt mithilfe der Infrarot-Kamera (IR-Kamera) am Monitor anmelden, wenn Sie Windows Hello verwenden.

## <span id="page-30-0"></span>Verwenden der Kamera am Monitor für Windows Hello

Wenn Ihr Computer keine Windows Hello Kamera hat, können Sie Windows Hello Gesichtserkennung mit der IR-Kamera an Ihrem Monitor einrichten.

- 1. Wählen Sie die Schaltfläche Start, Einstellungen, Konten und dann Anmeldeoptionen.
- 2. Wählen Sie unter Windows Hello die Option Einrichten unter Gesichtserkennung.
- 3. Wählen Sie unter Willkommen bei Windows Hello Erste Schritte und folgen Sie dann den Anleitungen auf dem Bildschirm, um Ihre Gesichts-ID zu registrieren und eine PIN einzurichten.

Sie können sich jetzt mithilfe der IR-Kamera am Monitor anmelden, wenn Sie Windows Hello verwenden.

## Verwenden von PbP

Der Monitor unterstützt PbP, bei dem eine Quelle neben einer anderen positioniert wird. Die Monitor-Standardeinstellung für PbP ist Ein, Automatisch.

Wenn PbP im automatischen Modus ist:

- Der Host-Computer, der an den USB Type-C Anschluss (1) oder den HDMI Videoanschluss angeschlossen ist, wird auf der rechten Seite der PbP-Darstellung angezeigt.
- Der Host-Computer, der an den USB Type-C Anschluss (2) oder den DisplayPort Videoanschluss angeschlossen ist, wird auf der linken Seite der PbP-Darstellung angezeigt.
- Die Standard-Upstream-Verbindung ist zu dem Host-Computer, der an den USB Type-C Anschluss (1) angeschlossen ist. Die Standard-Upstream-Verbindung kann nicht geändert werden.
- Die Priorität bei der Stromverhandlung gilt für den Host-Computer, der an den USB Type-C Anschluss (1) angeschlossen ist.
- Der Hostcomputer, der an den USB Type-C Anschluss (2) angeschlossen ist, hat eine garantierte Leistung von mindestens 65 W und maximal 100 W bzw. die nach der Stromversorgung des USB Type-C Anschluss (1) verbleibende Leistung (165 W abzüglich der Leistung, die derzeit vom USB Type-C Anschluss (1) verwendet wird, bis maximal 100 W). Wenn der USB Type-C Anschluss (1) die maximale Leistung von 65 W verbraucht, dann beträgt die maximale verbleibende Leistung für USB Type-C Anschluss (2) 100 W.

[Für die Priorität bei Stromverhandlungen und PBP mit, siehe Videoverbindungskombinationen](#page-14-0) auf Seite 10.

 $\mathbb{B}^*$  HINWEIS: Wenn ein Host-Computer, der nicht von einem Akku betrieben wird, an den USB Type-C Anschluss (1) am Monitor angeschlossen wird, muss die Energiemoduseinstellung auf Leistungsmodus eingestellt [werden. Detaillierte Anweisungen finden Sie in Ändern der Energiemodus-Einstellung \(bestimmte Produkte\)](#page-27-0)  auf Seite 23.

PbP kann im PbP-OSD-Menü auf den Modus Ein, Manuell eingestellt werden. In diesem Modus können Sie steuern, an welcher Seite des Bildschirms die einzelnen Hostcomputer angezeigt werden (links oder rechts) und welche Videoquelle jedem Hostcomputer zugewiesen ist. So schalten Sie PbP in den manuellen Modus um:

- 1. Wenn zwei Quellgeräte (Host-Computer) an den Monitor angeschlossen sind, drücken Sie eine der OSD-Tasten hinter der Frontblende, um die Tasten zu aktivieren.
- 2. Drücken Sie die Menü-Taste, um das OSD-Menü zu öffnen.
- 3. Wählen Sie im OSD-Menü PbP, Ein und dann Manuell.
- 4. Unter Set Left Side (Linke Seite festlegen) wählen Sie die Videoeingangsquelle aus, die auf der linken Seite der PbP-Darstellung angezeigt werden soll.
- 5. Unter Set Right Side (Rechte Seite festlegen) wählen Sie die Videoeingangsquelle aus, die auf der rechten Seite der PbP-Darstellung angezeigt werden soll.
- **FY** HINWEIS: Wenn PbP auf Aus eingestellt ist, zeigt der Monitor das Bild von dem Hostcomputer an, der im OSD-Dialogfeld Eingang als aktive Videoeingangsquelle ausgewählt ist. Weitere Informationen zum OSD finden Sie in [Verwenden des OSD-Menüs](#page-24-0) auf Seite 20.

Wenn Sie sich entscheiden, PbP wieder auf den Standardmodus Ein, Automatisch einzustellen:

- 1. Wenn zwei Host-Computer an den Monitor angeschlossen sind, drücken Sie eine der OSD-Tasten hinter der Frontblende des Monitors, um die Tasten zu aktivieren. Drücken Sie anschließend die Menü-Taste, um [das OSD-Menü zu öffnen. Informationen zur Position der OSD-Tasten finden Sie in Komponenten an der](#page-8-0)  Vorderseite auf Seite 4.
- 2. Wählen Sie im OSD-Menü die Option PbP und dann Enable PbP (PbP aktivieren).

Der Monitor überprüft die sekundären Eingänge auf eine gültige Videoeingangsquelle und verwendet diese Quelle für die PbP-Darstellung.

# <span id="page-32-0"></span>3 Einrichten von HP Device Bridge

Mit HP Device Bridge können zwei Hostcomputer an einen einzelnen Monitor angeschlossen werden und eine einzelne Tastatur und Maus kann durch das nahtlose Wechseln von einem Computer zum anderen beide Hostcomputer steuern. Die Software ermöglicht es Ihnen auch, Dateien und Daten von einem Hostcomputer auf den anderen zu verschieben.

HP Device Bridge ist für die folgenden Plattformen verfügbar und muss auf beiden Hostcomputern installiert und aktiviert sein, damit die Software ordnungsgemäß funktioniert:

- Windows
- macOS®

Beachten Sie bei der Verwendung von HP Device Bridge die folgenden Punkte:

- 1. VM-Simulationssysteme werden nicht unterstützt.
- 2. HP Device Bridge funktioniert nur an ausgewählten USB-Host-Anschlüssen.
- 3. Wenn auf einem Computer ein abnormaler HP Device Bridge-Betrieb auftritt, der durch den Übergang in den Ruhezustand, den Suspend-Modus oder den Neustart verursacht wird, ziehen Sie beide Upstream-Ports ab, starten Sie die Software auf beiden Computern neu und schließen Sie beide Upstream-Ports wieder an, um den normalen Betrieb wiederherzustellen.

## **Windows**

Verwenden Sie dieses Verfahren, um HP Device Bridge für Windows zu installieren.

- 1. Gehen Sie zur HP Kundensupport-Website: [http://www.hp.com/support.](http://www.hp.com/support)
- 2. Wählen Sie Software und Treiber und dann Andere.
- 3. Geben Sie den Namen Ihres Monitor-Modells in das Produktsuchfeld ein und wählen Sie Senden.
- 4. Wählen Sie Treiberanzeige / Monitor.
- 5. Laden Sie die HP Z40c G3 Device Bridge Software herunter und installieren Sie sie.
- 6. Doppelklicken Sie auf HPDeviceBridge ForWin.exe, um die Installation zu starten.
- $\mathbb{P}$  HINWEIS: HP Device Bridge läuft im Hintergrund. Sie muss aktiviert sein, um die Funktionen von HP Device Bridge zu aktivieren.

# macOS

Verwenden Sie dieses Verfahren, um HP Device Bridge für macOS zu installieren.

- 1. Gehen Sie zur HP Kundensupport-Website: [http://www.hp.com/support.](http://www.hp.com/support)
- 2. Wählen Sie Software und Treiber und dann Andere.
- 3. Geben Sie den Namen Ihres Monitor-Modells in das Produktsuchfeld ein und wählen Sie Senden.
- <span id="page-33-0"></span>4. Wählen Sie Anderes Betriebssystem wählen, wählen Sie macOS und geben Sie dann die Version an.
- **EX HINWEIS:** HP Device Bridge unterstützt:
	- 10.15 Catalina
	- 10.14 Mojave
	- 10.13 High Sierra
- 5. Wählen Sie Treiberanzeige / Monitor.
- 6. Laden Sie die HP Z40c G3 Device Bridge Software herunter und installieren Sie sie.

HP Device Bridge läuft im Hintergrund. Sie muss aktiviert sein, um die Funktionen von HP Device Bridge zu aktivieren.

# Verwenden von HP Device Bridge

Mit HP Device Bridge können zwei Hostcomputer eine Verbindung zu einem einzigen Monitor herstellen und Dateien und Daten zwischen Computern mithilfe einer gemeinsamen Tastatur und Maus übertragen. HP Device Bridge muss auf beiden Hostcomputern installiert sein, damit die Software ordnungsgemäß funktioniert.

Wenn einer der Host-Computer vom Monitor getrennt ist:

- Der andere, angeschlossene Hostcomputer wird automatisch im Vollbildmodus auf dem Monitor angezeigt.
- Die USB-Upstream-Verbindung wechselt auf den angeschlossenen Host-Computer, um den USB-Hub und die USB-Geräte zu aktivieren.
- Der angeschlossene Host-Computer kann bis zu 100 Watt aufnehmen.

Wenn der getrennte Host-Computer wieder angeschlossen wird:

- HP Device Bridge schaltet den Monitorbildschirm automatisch in den PbP-Modus um.
- Die USB-Upstream-Verbindung wechselt auf den Hostcomputer, der an den USB Type-C Anschluss angeschlossen ist, um den USB-Hub und die USB-Geräte zu aktivieren.
- Die Leistungsabgabe an jeden der beiden Host-Computer kehrt zu der ursprünglichen geteilten Abgabe zurück.

# Übertragen von Dateien und Daten

Nachdem HP Device Bridge auf beiden Hostcomputern installiert und aktiv ist, können Sie Dateien und Daten zwischen den Hostcomputern hin und her verschieben. Mit der Software kann eine einzige Tastatur und Maus beide Hostcomputer steuern, indem Sie nahtlos von einem Computer zum anderen wechseln.

## Windows und macOS

Wenn auf Ihren Hostcomputern ein Windows-Betriebssystem oder ein macOS oder eine Kombination aus beiden läuft, können Sie Dateien zwischen den Hostcomputern mit der Drag-and-Drop-Methode, der Copyand-Paste-Methode oder der Cut-and-Paste-Methode übertragen. Sie können Daten mithilfe der Methoden <span id="page-34-0"></span>Copy-and-Paste oder Cut-and-Paste übertragen. Allerdings können Sie Daten nicht mithilfe der Drag-and-Drop-Methode übertragen.

Gehen Sie wie folgt vor, um die Drag-and-Drop-Methode zu verwenden:

- 1. Wählen Sie die Datei, die Sie übertragen möchten.
- 2. Ziehen Sie die Datei von einem Hostcomputer auf den anderen und legen Sie sie an der ausgewählten Stelle ab.

Folgen Sie diesem Verfahren, um die Methode des Kopierens und Einfügens oder des Ausschneidens und Einfügens zu verwenden:

- 1. Klicken Sie mit der rechten Maustaste auf die Datei, die Sie übertragen möchten, und wählen Sie dann Kopieren oder Ausschneiden oder markieren Sie die zu kopierenden Daten.
- 2. Klicken Sie mit der rechten Maustaste auf die Position zum Einfügen und wählen Sie dann Einfügen. Die empfangenen Dateien werden im Verzeichnis /tmp abgelegt.
- **第 HINWEIS:** HP Device Bridge kann während der Übertragung von Dateien nicht geschlossen werden.

# Anhalten von HP Device Bridge

Gehen Sie wie in diesem Abschnitt beschrieben vor, um HP Device Bridge zu beenden.

### **Windows**

Verwenden Sie dieses Verfahren, um die Verwendung von HP Device Bridge mit Windows zu beenden.

- 1. Klicken Sie mit der rechten Maustaste auf den Windows Desktop und wählen Sie dann HP Device Bridge.
- 2. Wählen Sie Beenden.

### macOS

Verwenden Sie dieses Verfahren, um die Verwendung von HP Device Bridge mit macOS zu beenden.

- 1. Klicken Sie auf das Symbol HP Device Bridge in der oberen rechten Ecke Ihres Bildschirms.
- 2. Wählen Sie Beenden.

# <span id="page-35-0"></span>4 Support und Fehlerbeseitigung

Wenn Ihr Monitor nicht erwartungsgemäß funktioniert, können Sie das Problem möglicherweise beheben, indem Sie die Anweisungen in diesem Abschnitt befolgen.

# Lösen häufiger Probleme

In der folgenden Tabelle sind mögliche Probleme, die mögliche Ursache jedes Problems und die empfohlenen Lösungen aufgeführt.

| Probleme                                                                                                    | Mögliche Ursache                                           | Lösung                                                                                                    |  |  |
|----------------------------------------------------------------------------------------------------|------------------------------------------------------------|----------------------------------------------------------------------------------------------------|--|--|
| Bildschirm ist leer oder Video                                                                                                    | Das Netzkabel ist getrennt.                                | Schließen Sie das Netzkabel an.                                                                                                    |  |  |
| blinkt.                                                                                                    | Monitor ist ausgeschaltet.                                 | Drücken Sie die Netztaste des Monitors.                                                                                                    |  |  |
|                                                                                                    |                                                            | <b>HINWEIS:</b> Bleibt der Monitor nach Drücken der Netztaste<br>ausgeschaltet, drücken und halten Sie die Netztaste 10<br>Sekunden lang, um die Netztastensperre zu deaktivieren.    |  |  |
|                                                                                                    | Das Videokabel ist falsch<br>angeschlossen.                | Schließen Sie das Videokabel korrekt an. Weitere<br>Informationen finden Sie in Anschließen der Kabel auf Seite<br>12.                                                                |  |  |
|                                                                                                    | Das System ist im automatischen<br>Ruhemodus.              | Drücken Sie eine beliebige Taste auf der Tastatur,<br>oder bewegen Sie die Maus, um zur normalen Anzeige<br>zurückzukehren.                                                           |  |  |
|                                                                                                    | Grafikkarte ist nicht kompatibel.                          | Öffnen Sie das OSD-Menü und wählen Sie das Menü Eing.<br>Stellen Sie Eingang autom. wechseln auf Aus und wählen Sie<br>den Eingang manuell.                                           |  |  |
|                                                                                                    |                                                            | oder                                                                                                    |  |  |
|                                                                                                    |                                                            | Tauschen Sie die Grafikkarte aus oder schließen Sie das<br>Videokabel an eine der eingebauten Videoquellen des<br>Computers an.                                                       |  |  |
| Das Bild ist unscharf,<br>undeutlich oder zu dunkel.                                                                                                    | Die Helligkeitseinstellung ist zu<br>schwach.              | Öffnen Sie das OSD-Menü und wählen Sie <b>Helligkeit</b> , um die<br>Helligkeit nach Bedarf anzupassen.                                                                               |  |  |
| Auf dem Bildschirm wird<br>"Bildschirmkabel prüfen"<br>angezeigt.                                                                                                    | Das Videokabel des Monitors ist<br>getrennt.               | Verbinden Sie den Computer und den Monitor über das<br>entsprechende Videosignalkabel. Achten Sie darauf, dass der<br>Computer beim Anschließen des Videokabels ausgeschaltet<br>ist. |  |  |
| Auf dem Bildschirm wird<br>Die Videoauflösung und/oder<br>"Eingangssignal außerh. des<br>Bildwiederholrate sind auf höhere<br>Bereichs" angezeigt.<br>Werte eingestellt, als vom Monitor<br>unterstützt werden. |                                                            | Ändern Sie die Einstellungen in unterstützte Werte (siehe<br>Modell mit 100,8 cm (39,7 Zoll) Diagonale auf Seite 36).                                                                 |  |  |
| Der Monitor wechselt nicht in<br>den Energiesparmodus.                                                                                                    | Die Energiesparfunktion des Monitors<br>ist deaktiviert.   | Öffnen Sie das OSD-Menü und wählen Sie <b>Stromversorgung</b> ,<br>dann Automatischer Ruhemodus und anschließend Ein.                                                                 |  |  |
| "OSD-Sperrung" wird<br>angezeigt.                                                                                                    | Die Monitorfunktion zur Sperrung des<br>OSD ist aktiviert. | Drücken Sie die Menü-Taste und halten Sie sie 10 Sekunden<br>lang gedrückt, um die OSD-Sperrfunktion zu deaktivieren.                                                                 |  |  |

Tabelle 4-1 Allgemeine Probleme und deren Lösungen

<span id="page-36-0"></span>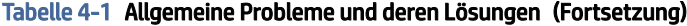

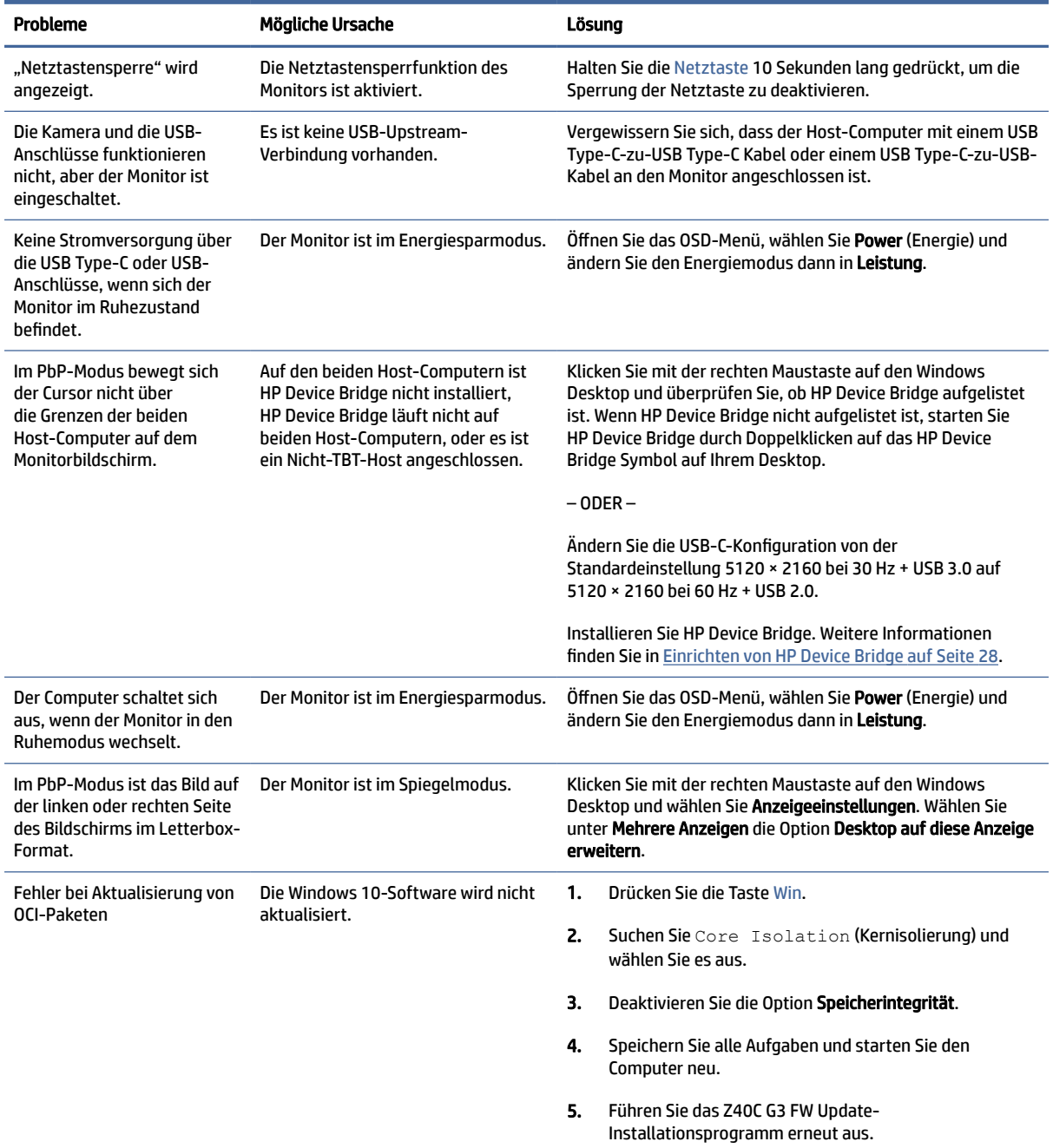

# Tastensperren

Die Sperrung der Schaltfläche ist nur verfügbar, wenn der Monitor eingeschaltet ist, ein aktives Signal angezeigt wird und das OSD-Menü geschlossen ist. Wenn Sie die Netztaste oder die Menü-Taste zehn Sekunden lang gedrückt halten, wird diese Taste deaktiviert. Sie können die Tastenfunktion wiederherstellen, indem Sie die Taste erneut zehn Sekunden lang gedrückt halten.

# <span id="page-37-0"></span>5 Wartung des Monitors

Der Monitor kann über mehrere Jahre betrieben werden. Diese Anweisungen enthalten Schritte, die Sie ausführen können, um den Monitor im bestmöglichen Zustand zu halten.

# Richtlinien zur Wartung

Beachten Sie folgende Hinweise zur Verbesserung der Leistung und Erhöhung der Lebensdauer des Monitors:

- Öffnen Sie das Monitorgehäuse nicht und versuchen Sie nicht, eigenständig Reparaturen am Gerät vorzunehmen. Passen Sie nur die Einstellungen an, die in der Bedienungsanleitung beschrieben sind. Wenn der Monitor nicht ordnungsgemäß funktioniert, heruntergefallen ist oder beschädigt wurde, wenden Sie sich an einen von HP autorisierten Fachhändler oder Serviceanbieter.
- Verwenden Sie ausschließlich die Stromquellen und Anschlüsse, die für diesen Monitor geeignet sind. Die entsprechenden Angaben finden Sie auf dem Typenschild auf der Monitorrückseite.
- Vergewissern Sie sich, dass die Summe aller Ampere-Werte der an die Steckdose angeschlossenen Geräte den maximalen Ampere-Wert der Steckdose nicht überschreitet. Des Weiteren darf die Summe aller Ampere-Werte der an das Kabel angeschlossenen Geräte den maximalen Ampere-Wert des Kabels nicht überschreiten. Den Ampere-Wert (AMPS oder A) jedes Geräts können Sie anhand des Typenschilds bestimmen.
- Stellen Sie den Monitor in der Nähe einer leicht erreichbaren Netzsteckdose auf. Fassen Sie das Monitornetzkabel am Stecker an, wenn Sie es aus der Netzsteckdose ziehen. Ziehen Sie den Stecker niemals am Kabel aus der Netzsteckdose.
- Schalten Sie den Monitor aus, wenn er nicht verwendet wird, und verwenden Sie ein Bildschirmschonerprogramm. Auf diese Weise kann die Lebensdauer des Monitors entscheidend verlängert werden.
- **EX** HINWEIS: Monitore mit einem eingebrannten Bild sind von der HP Garantie nicht abgedeckt.
- Blockieren Sie niemals die Schlitze und Öffnungen im Gehäuse oder führen Sie Objekte in diese ein. Diese Öffnungen gewährleisten eine ausreichende Belüftung.
- Lassen Sie den Monitor nicht fallen, und stellen Sie ihn nicht auf einer instabilen Fläche ab.
- Stellen Sie keine Gegenstände auf das Netzkabel und treten Sie nicht darauf.
- Der Monitor muss in einem gut belüfteten Raum aufgestellt und darf keiner starken Licht-, Wärme- und Feuchtigkeitseinwirkung ausgesetzt werden.

### Reinigen des Monitors

Verwenden Sie diese Anweisungen, um den Monitor bei Bedarf zu reinigen.

- 1. Schalten Sie den Monitor aus und ziehen Sie das Netzkabel aus der Netzsteckdose.
- 2. Trennen Sie sämtliche externe Geräte.
- 3. Stauben Sie Monitor und Gehäuse mit einem weichen und sauberen antistatischen Tuch ab.
- <span id="page-38-0"></span>4. Verwenden Sie zur Beseitigung hartnäckigerer Verschmutzungen ein 1:1-Gemisch aus Wasser und Isopropylalkohol.
- WICHTIG: Verwenden Sie keine Reinigungsmittel mit petroleumbasierten Inhaltsstoffen wie Benzol, Verdünnungsmitteln und flüchtigen Stoffen, um den Bildschirm und das Gehäuse des Monitors zu reinigen. Diese Chemikalien können den Monitor beschädigen.
- WICHTIG: Sprühen Sie das Reinigungsmittel auf ein Tuch und wischen Sie die Bildschirmoberfläche mit dem feuchten Tuch vorsichtig ab. Sprühen Sie das Reinigungsmittel niemals direkt auf die Bildschirmoberfläche. Es könnte hinter die Blende laufen und die Elektronik beschädigen. Das Tuch sollte feucht, aber nicht nass sein. Wasser, das über die Belüftungsschlitze oder andere Öffnungen eintritt, kann zu Schäden am Monitor führen. Lassen Sie den Monitor vor dem Gebrauch an der Luft trocknen.
- 5. Nachdem Sie Schmutz und Verunreinigungen entfernt haben, können Sie die Oberflächen auch mit einem Desinfektionsmittel reinigen. Die Weltgesundheitsorganisation (WHO) empfiehlt, Oberflächen erst zu reinigen und dann zu desinfizieren. Dies ist eine bewährte Vorgehensweise, um die Verbreitung von viralen Atemwegserkrankungen und schädlichen Bakterien zu verhindern. Ein Desinfektionsmittel ist nach den HP Reinigungsrichtlinien eine Alkohollösung, die aus 70 % Isopropylalkohol und 30 % Wasser besteht. Diese Lösung wird auch als Reinigungsalkohol bezeichnet und in vielen Geschäften verkauft.

## Versenden des Monitors

Bewahren Sie die Originalverpackung auf. Sie benötigen sie möglicherweise später, wenn Sie den Monitor versenden oder transportieren.

# <span id="page-39-0"></span>A Technische Daten

Tabelle A-1 Technische Daten

Dieser Abschnitt enthält technische Spezifikationen für die physikalischen Aspekte Ihres Monitors, z. B. das Gewicht und die Anzeigemaße, sowie die erforderlichen Umgebungsbedingungen und die Stromversorgungsbereiche.

Alle technischen Daten sind als typische Spezifikationen der HP Zulieferer zu verstehen. Die in der Praxis erzielten Leistungen können nach oben oder unten abweichen.

**FY** HINWEIS: Für die neuesten oder zusätzliche Spezifikationen zu diesem Produkt gehen Sie zu <http://www.hp.com/go/quickspecs/>und suchen Sie nach Ihrem Monitormodell, um die modellspezifischen QuickSpecs zu finden.

# 100,8 cm (39,7 Zoll) Technische Daten der Modelle

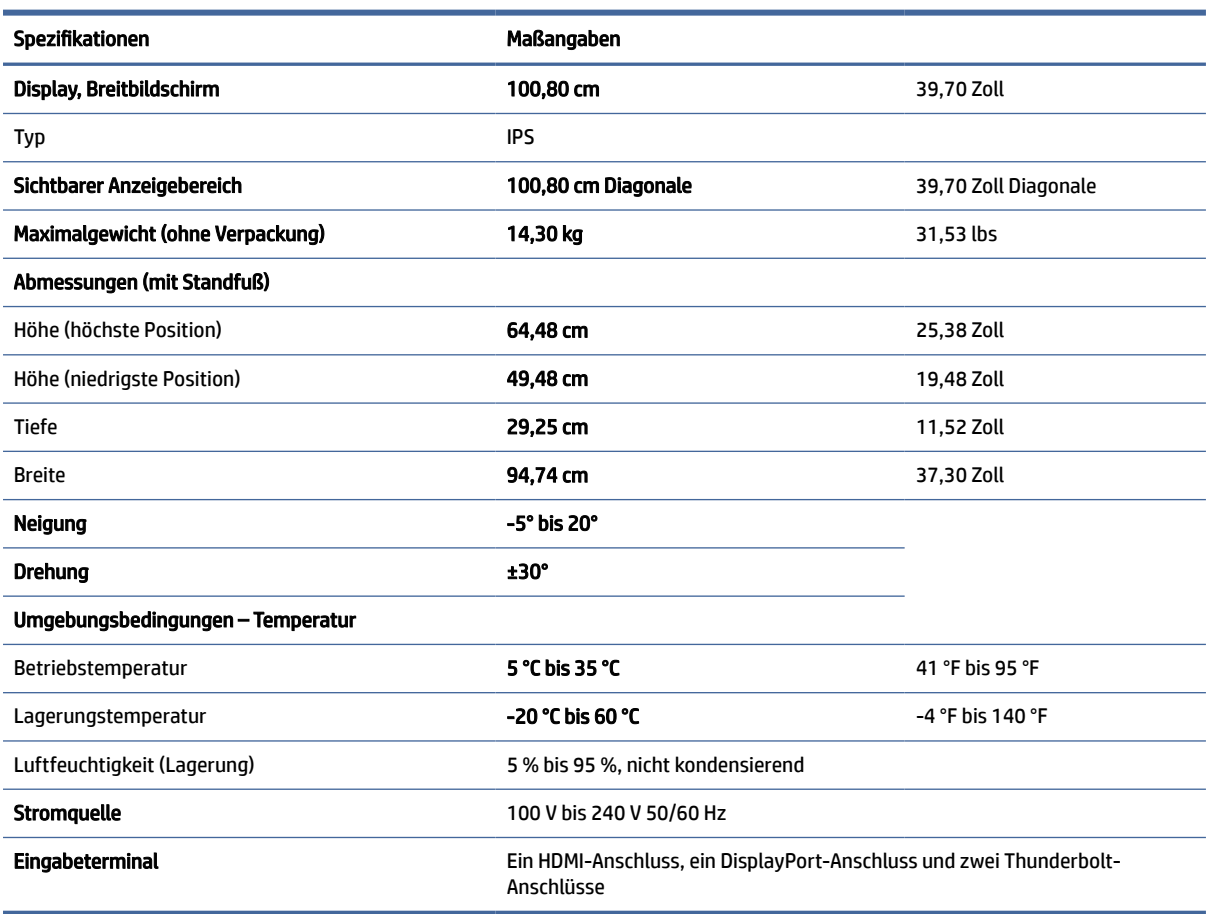

In diesem Abschnitt finden Sie technische Daten für Ihren Monitor.

# <span id="page-40-0"></span>Voreingestellte Bildschirmauflösungen

Folgende Bildschirmauflösungen werden am häufigsten verwendet und sind werkseitig voreingestellt. Der Monitor erkennt die voreingestellten Modi automatisch, stellt die richtige Größe ein und zentriert die Bildschirmanzeige.

## Modell mit 100,8 cm (39,7 Zoll) Diagonale

Dieser Abschnitt enthält voreingestellte Bildschirmauflösungen und voreingestellte Timing-Auflösungen.

| <b>Vorein</b><br>stellun<br>g | <b>Pixelformat</b>       | Horiz.-Frequ. (kHz) | Vert.-Frequ. (Hz) | USB Type-C/<br><b>DisplayPort</b> | <b>HDMI</b>  | PbP          |
|-------------------------------|--------------------------|---------------------|-------------------|-----------------------------------|--------------|--------------|
| $\mathbf{1}$                  | $640 * 480$              | 31,469              | 59,940            | ✓                                 | $\checkmark$ | $\checkmark$ |
| $\overline{c}$                | $720 * 400$              | 31,469              | 70,087            | ✓                                 | ✓            | $\checkmark$ |
| 3                             | $800 * 600$              | 37,879              | 60,317            | ✓                                 | ✓            | ✓            |
| 4                             | $1024 \times 768$        | 48,363              | 60,004            | ✓                                 | ✓            | ✓            |
| 5                             | 1280 × 800               | 49,702              | 59,810            | ✓                                 | ✓            | ✓            |
| 6                             | 1280 × 1024              | 63,981              | 60,020            | ✓                                 | ✓            | $\checkmark$ |
| $\overline{7}$                | 1440 × 900               | 55,935              | 59,887            | ✓                                 | ✓            | ✓            |
| 8                             | $1600 * 900$             | 60,000              | 60,000            | ✓                                 | ✓            | ✓            |
| 9                             | 1600 × 1200              | 75,000              | 60,000            | ✓                                 | ✓            | $\checkmark$ |
| 10                            | 1680 × 1050              | 65,290              | 59,954            | ✓                                 | ✓            | ✓            |
| 11                            | 1920 × 1080              | 67,500              | 60,000            | ✓                                 | ✓            | ✓            |
| 12                            | 1920 × 1200              | 74,556              | 59,885            | ✓                                 | ✓            | ✓            |
| 13                            | 2560 × 1440              | 88,787              | 59,951            | ✓                                 | ✓            | ✓            |
| 14                            | 3840 × 1600 <sup>*</sup> | 98,750              | 59,994            | $\checkmark$                      | ✓            |              |
| 15                            | 2560 × 2160              | 133,272             | 59,978            |                                   | ✓            | $\checkmark$ |
| 16                            | 3840 × 2160              | 65,688              | 29,981            | ✓                                 | ✓            |              |
| 17                            | 3840 × 2160              | 133,313             | 59,997            | ✓                                 | ✓            |              |
| 18                            | 4096 × 2160              | 65,672              | 29,974            | ✓                                 | ✓            |              |
| 19                            | 4096 × 2160              | 133,282             | 59,983            | ✓                                 | ✓            |              |
| 20                            | 5120 × 2160              | 65,720              | 29,995            | ✓                                 | ✓            |              |

Tabelle A-2 Voreingestellte Bildschirmauflösungen

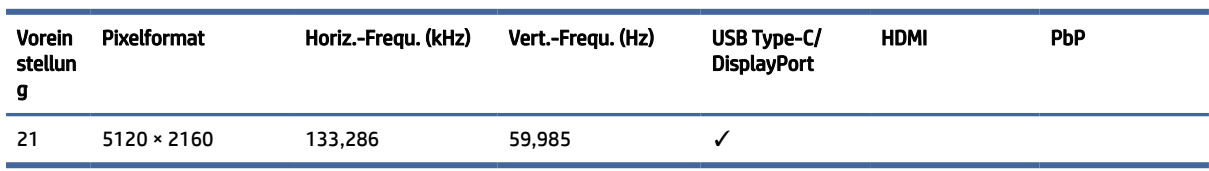

#### <span id="page-41-0"></span>Tabelle A-2 Voreingestellte Bildschirmauflösungen (Fortsetzung)

Firmware-Update erforderlich, wenn Sie es nicht sehen können.

#### Tabelle A-3 Voreingestellte Timing-Auflösungen

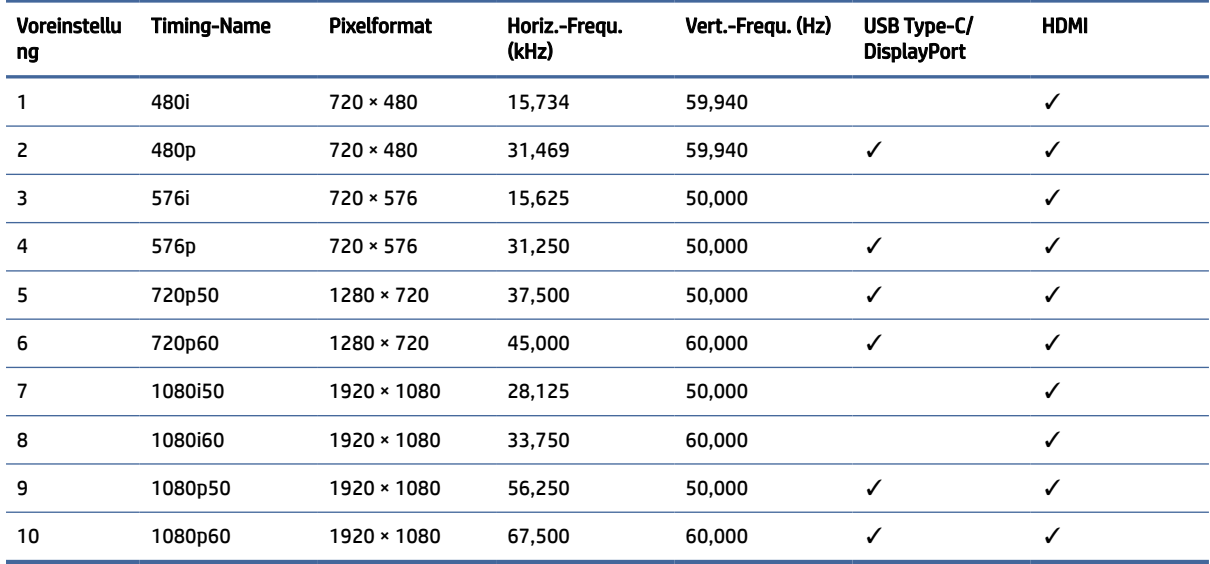

# Energiesparfunktion

Dieser Monitor unterstützt einen Energiesparmodus.

Der Energiesparmodus wird aktiviert, sobald der Monitor kein horizontales oder vertikales Sync-Signal erkennt. Beim Fehlen dieser Signale wird der Monitorbildschirm geleert, die Hintergrundbeleuchtung ausgeschaltet und die Betriebsanzeige leuchtet gelb. Im Energiesparmodus verbraucht der Monitor weniger als 0,5 Watt. Vor dem Wechsel in den normalen Betriebszustand durchläuft der Monitor eine kurze Aufwärmphase.

Anweisungen zum Einstellen des Energiesparmodus (manchmal auch als Energieverwaltungsfunktion bezeichnet) finden Sie im Handbuch Ihres Computers.

**FY HINWEIS:** Die Energiesparfunktion funktioniert nur, wenn der Monitor an einen Computer angeschlossen ist, der über Energiesparfunktionen verfügt.

Wenn Sie die Ruhe-Timer-Funktion im Energieverwaltungsdienstprogramm des Monitors auswählen, können Sie festlegen, dass der Monitor nach einem bestimmten Zeitraum auf geringeren Stromverbrauch umschaltet. Wenn die Ruhe-Timer-Funktion des Monitors in den Energiesparmodus wechselt, blinkt die Betriebsanzeige gelb.

# <span id="page-42-0"></span>B Barrierefreiheit

HP hat es sich zum Ziel gesetzt, Produkte, Services und Informationen zu konzipieren, zu produzieren und zu vermarkten, die jeder überall verwenden kann, entweder eigenständig oder mit entsprechenden assistiven Technologien (AT) oder Anwendungen von Drittanbietern.

# HP und Barrierefreiheit

Da HP bestrebt ist, Vielfalt, Inklusion und Arbeit/Leben in das gesamte Arbeits- und Unternehmensumfeld einfließen zu lassen, spiegeln sich diese Aspekte in allen Bereichen wider. HP möchte eine integrative Umgebung schaffen, die darauf ausgerichtet ist, Menschen in der ganzen Welt mithilfe leistungsstarker Technologie zu verbinden.

## Finden der benötigten Technologietools

Technologie kann das menschliche Potenzial freisetzen. Assistive Technologie räumt Hindernisse beiseite und ermöglicht Unabhängigkeit zu Hause, bei der Arbeit und in der Community. Mithilfe assistiver Technologie können die Funktionen und Fähigkeiten elektronischer Geräte und Informationstechnologien gesteigert, bewahrt und optimiert werden.

Weitere Informationen finden Sie unter [Ermitteln der besten assistiven Technologien](#page-43-0) auf Seite 39.

## Das Engagement von HP

HP hat es sich zur Aufgabe gemacht, Produkte und Services anzubieten, die für Menschen mit Behinderungen zugänglich sind. Dieses Engagement unterstützt die Ziele unseres Unternehmens im Hinblick auf die Vielfalt. Zudem kann HP auf diese Weise sicherstellen, dass die Vorteile der Technologien von allen genutzt werden können.

HP möchte im Bereich der Barrierefreiheit Produkte und Services entwerfen, produzieren und vermarkten, die von allen, einschließlich Menschen mit Behinderungen, entweder auf eigenständiger Basis oder mit entsprechenden assistiven Geräten verwendet werden können.

Um dieses Ziel zu erreichen, legt diese Richtlinie zur Barrierefreiheit sieben Hauptziele fest, an denen sich die Aktionen von HP orientieren. Wir erwarten, dass alle HP Manager und Angestellten diese Ziele unterstützen und ihren Rollen und Pflichten gemäß umsetzen:

- Sensibilisierung unser Mitarbeiter für die Probleme bei der Barrierefreiheit bei HP und Schulung der Mitarbeiter, um barrierefreie Produkte und Services zu entwickeln, zu produzieren, zu vermarkten und bereitzustellen.
- Entwicklung von Richtlinien zur Barrierefreiheit für Produkte und Services, für deren Umsetzung die Produktentwicklungsgruppen verantwortlich sind, soweit dies wettbewerbsfähig, technisch und wirtschaftlich machbar ist.
- Einbindung von Menschen mit Behinderungen in die Entwicklung der Richtlinien zur Barrierefreiheit sowie in die Konzeption und Tests der Produkte und Services.
- Dokumentation der Funktionen zur Barrierefreiheit und öffentlich zugängliche Bereitstellung von Informationen über HP Produkte und Services.
- <span id="page-43-0"></span>Zusammenarbeit mit führenden Anbietern im Bereich assistiver Technologien und Lösungen.
- Unterstützung interner und externer Forschungs- und Entwicklungsprojekte, die zur Optimierung der assistiven Technologien für HP Produkte und Services beitragen.
- Unterstützung von Industriestandards und Richtlinien zur Barrierefreiheit

## International Association of Accessibility Professionals (IAAP)

IAAP ist eine Non-Profit-Organisation, die ihren Schwerpunkt auf die Weiterentwicklung der Fachleute für Barrierefreiheit mittels Networking, Bildung und Zertifizierung setzt. Das Ziel ist es, Fachleute für Barrierefreiheit bei der Weiterentwicklung ihrer Karrieren und Unternehmen bei der Umsetzung von Barrierefreiheit in ihren Produkten und Infrastrukturen zu unterstützen.

HP gehört zu den Gründungsmitgliedern und möchte gemeinsam mit anderen Unternehmen dazu beitragen, den Bereich der Barrierefreiheit weiter voranzubringen. Dieses Engagement unterstützt HP dabei, im Bereich der Barrierefreiheit Produkte und Services zu entwerfen, zu produzieren und zu vermarkten, die von Menschen mit Behinderungen verwendet werden können.

IAAP wird dieses Tätigkeitsfeld durch eine weltweite Vernetzung von Einzelpersonen, Studenten und Unternehmen stärken, die voneinander lernen können. Wenn Sie weitere Informationen erhalten möchten, gehen Sie zu<http://www.accessibilityassociation.org>und treten Sie der Online-Community bei, melden Sie sich für Newsletter an und erfahren Sie mehr über die Mitgliedschaft.

## Ermitteln der besten assistiven Technologien

Alle Menschen, einschließlich Menschen mit Behinderungen oder altersbedingten Einschränkungen, sollten mithilfe von Technologie in der Lage sein, zu kommunizieren, sich selbst auszudrücken und Verbindungen mit anderen Menschen weltweit aufzubauen. HP möchten die eigenen Mitarbeiter sowie Kunden und Partner stärker für die Barrierefreiheit sensibilisieren.

Ob große Schriften, die die Augen schonen, Spracherkennung, die Ihren Händen eine Pause ermöglichen oder jede andere assistive Technologie, die Sie in einer bestimmten Situation unterstützt – eine Vielzahl assistiver Technologien erleichtern den Umgang mit HP Produkten. Wie treffen Sie die richtige Wahl?

#### Bewerten Ihrer Anforderungen

Mit Technologie können Sie Ihr Potenzial freisetzen. Assistive Technologie räumt Hindernisse beiseite und ermöglicht Unabhängigkeit zu Hause, bei der Arbeit und in der Community. Mithilfe assistiver Technologie (AT) können die Funktionen und Fähigkeiten elektronischer Geräte und Informationstechnologien gesteigert, bewahrt und optimiert werden.

Sie können aus vielen AT-Produkten wählen. Bei der Bewertung Ihrer AT-Anforderungen sollten Sie mehrere Produkte prüfen, Antworten auf Ihre Fragen und Unterstützung bei der Auswahl der besten Lösung für Ihre spezielle Situation erhalten. Sie werden feststellen, dass die für die AT-Bewertung qualifizierten Profis aus vielen Bereichen stammen, beispielsweise lizenzierte oder zertifizierte Physiotherapeuten, Ergotherapeuten, Sprachpathologen und -therapeuten oder sonstige Experten. Auch andere Personen, möglicherweise weder zertifiziert oder lizenziert, können Informationen beisteuern, die für eine Bewertung hilfreich sind. Sie sollten die Personen nach Ihren Erfahrungen, Ihrem Know-how und den Kosten fragen, um dann zu entscheiden, ob sie für Ihre Anforderungen geeignet sind.

#### Barrierefreiheit bei HP Produkten

Diese Links bieten Informationen zu Barrierefreiheitsfunktionen und zu assistiven Technologien, die für verschiedene HP Produkte verfügbar sind (falls anwendbar und in Ihrem Land/Ihrer Region verfügbar). Diese Ressourcen helfen Ihnen dabei, die assistiven Technologien und Produkte auszuwählen, die für Ihre Situation am besten geeignet sind.

- <span id="page-44-0"></span>● HP Funktionen für das Älterwerden und Barrierefreiheit: Gehen Sie zu<http://www.hp.com>und geben Sie Accessibility (Barrierefreiheit) in das Suchfeld ein. Wählen Sie Office of Aging and Accessibility.
- HP Computer: Gehen Sie für Windows 7, Windows 8 und Windows 10 zu<http://www.hp.com/support>und geben Sie Optionen für Barrierefreiheit unter Windows in das Suchfeld Durchsuchen Sie unsere Wissensbibliothek ein. Wählen Sie in den Ergebnissen das entsprechende Betriebssystem aus.
- HP Shop, Peripheriegeräte für HP Produkte: Gehen Sie zu [http://store.hp.com,](http://store.hp.com) wählen Sie Shop und dann Monitore oder Zubehör.

Wenn Sie weitere Unterstützung bei den Barrierefreiheitsfunktionen auf Ihrem HP Produkt benötigen, siehe [Kontaktieren des Supports](#page-46-0) auf Seite 42.

Zusätzliche Links zu externen Partnern und Lieferanten, die möglicherweise zusätzliche Unterstützung bieten:

- [Microsoft Informationen zur Barrierefreiheit \(Windows 7, Windows 8, Windows 10, Microsoft Office\)](http://www.microsoft.com/enable)
- [Google Informationen zur Barrierefreiheit bei Produkten \(Android, Chrome, Google Apps\)](https://www.google.com/accessibility/)

# Standards und Gesetzgebung

Weltweit erlassen Länder Bestimmungen, um für Menschen mit Behinderungen den Zugang zu Produkten und Services zu verbessern. Traditionell gelten diese Bestimmungen für Telekommunikationsprodukte und -Services, PCs und Drucker mit bestimmten Funktionen für die Kommunikation und die Videowiedergabe, die zugehörige Benutzerdokumentation und deren Kundensupport.

## **Standards**

Das US Access Board möchte mit Section 508 der FAR-Standards (Federal Acquisition Regulation) den Zugang zu Informations- und Kommunikationstechnologien (IKT) für Menschen mit physischen, sensorischen oder kognitiven Behinderungen sicherstellen.

Die Standards umfassen die technischen Kriterien, die für verschiedene Arten von Technologien spezifisch sind, sowie leistungsbezogene Anforderungen, die sich auf die Funktionsfähigkeit der abgedeckten Produkte konzentrieren. Bestimmte Kriterien decken Softwareanwendungen und Betriebssysteme, webbasierte Informationen und Anwendungen, Computer, Telekommunikationsprodukte, Video- und Multimedia und in sich geschlossene Produkte ab.

#### Mandat 376 – EN 301 549

Die Europäische Union hat den Standard EN 301 549 im Mandat 376 als Online-Toolkit für die öffentliche Beschaffung von IKT-Produkten entwickelt. Dieser Standard beschreibt die Kriterien der Barrierefreiheit von IKT-Produkten und -Services. Er umfasst auch eine Beschreibung der Testverfahren und der Evaluierungsmethodologien für diese Kriterien.

#### Web Content Accessibility Guidelines (WCAG)

Die Web Content Accessibility Guidelines (WCAG) der W3C Web Accessibility Initiative (WAI) unterstützen Webdesigner und -entwickler beim Erstellen von Websites, die den Anforderungen von Menschen mit Behinderungen oder altersbedingten Einschränkungen besser gerecht werden.

WCAG fördert die Barrierefreiheit im gesamten Spektrum der Webinhalte (Text, Bilder, Audio und Video) und Webanwendungen. WCAG lässt sich exakt testen, ist einfach zu verstehen und anzuwenden und bietet Entwicklern die Flexibilität für Innovationen. WCAG 2.0 wurde zudem als [ISO/IEC 40500:2012](http://www.iso.org/iso/iso_catalogue/catalogue_tc/catalogue_detail.htm?csnumber=58625/) zugelassen.

<span id="page-45-0"></span>WCAG befasst sich speziell mit den Barrieren, mit denen Menschen mit Seh-, Hör-, Körper-, kognitiven und neurologischen Behinderungen oder ältere Menschen beim Zugriff auf das Internet konfrontiert werden. WCAG 2.0 beschreibt barrierefreien Inhalt wie folgt:

- Wahrnehmbar (beispielsweise müssen Textalternativen für Bilder, Untertitel für Audioinhalte, Anpassungsmöglichkeiten für Präsentationen und Farbkontraste bereitgestellt werden)
- Bedienbar (durch Tastaturbedienung, Farbkontrast, ausreichend Zeit für Eingaben, Vermeidung von Inhalten, die Anfälle auslösen können und Navigierbarkeit)
- Verständlich (durch verbesserte Lesbarkeit, Vorhersagbarkeit und Eingabehilfen)
- Robust (beispielsweise durch Kompatibilität mit assistiven Technologien)

### Gesetzgebung und Bestimmungen

Die Barrierefreiheit von IT und Informationen wird auch in der Gesetzgebung immer wichtiger. Diese Links bieten Informationen über die wichtigsten Gesetze, Bestimmungen und Standards.

- [USA](http://www8.hp.com/us/en/hp-information/accessibility-aging/legislation-regulation.html#united-states)
- **[Kanada](http://www8.hp.com/us/en/hp-information/accessibility-aging/legislation-regulation.html#canada)**
- **[Europa](http://www8.hp.com/us/en/hp-information/accessibility-aging/legislation-regulation.html#europe)**
- **[Australien](http://www8.hp.com/us/en/hp-information/accessibility-aging/legislation-regulation.html#australia)**

# Nützliche Ressourcen und Links zum Thema Barrierefreiheit

Diese Organisationen, Institutionen und Ressourcen sind möglicherweise gute Informationsquellen zu Behinderungen und altersbedingten Einschränkungen.

HINWEIS: Diese Liste ist nicht vollständig. Diese Organisationen werden nur zu Informationszwecken genannt. HP haftet nicht für Informationen oder Kontakte, die Sie im Internet finden. Die Auflistung auf dieser Seite impliziert keine Billigung durch HP.

## Organisationen

Beispielsweise diese Organisationen bieten Informationen zu Behinderungen und altersbedingten Einschränkungen.

- American Association of People with Disabilities (AAPD)
- The Association of Assistive Technology Act Programs (ATAP)
- Hearing Loss Association of America (HLAA)
- Information Technology Technical Assistance and Training Center (ITTATC)
- **Lighthouse International**
- **National Association of the Deaf**
- **National Federation of the Blind**
- Rehabilitation Engineering & Assistive Technology Society of North America (RESNA)
- Telecommunications for the Deaf and Hard of Hearing, Inc. (TDI)

● W3C Web Accessibility Initiative (WAI)

### <span id="page-46-0"></span>Bildungswesen

Zahlreiche Bildungseinrichtungen, einschließlich dieser Beispiele, bieten Informationen zu Behinderungen und altersbedingten Einschränkungen.

- California State University, Northridge, Center on Disabilities (CSUN)
- University of Wisconsin Madison, Trace Center
- University of Minnesota, Computer Accommodations Program

### Andere Ressourcen zum Thema Behinderungen

Zahlreiche Ressourcen, einschließlich dieser Beispiele, bieten Informationen zu Behinderungen und altersbedingten Einschränkungen.

- ADA (Americans with Disabilities Act) Technical Assistance Program
- **ILO Global Business and Disability Network**
- EnableMart
- European Disability Forum
- Job Accommodation Network
- Microsoft Enable

### HP Links

Diese HP spezifischen Links bieten Informationen zu Behinderungen und altersbedingten Einschränkungen.

[HP Handbuch für sicheres und angenehmes Arbeiten](http://www8.hp.com/us/en/hp-information/ergo/index.html)

[HP Vertrieb für öffentlichen Sektor](https://government.hp.com/)

# Kontaktieren des Supports

HP bietet technischen Support und Unterstützung für die Optionen zur Barrierefreiheit für Kunden mit Behinderungen.

**EX HINWEIS:** Support nur auf Englisch verfügbar.

- Für Kunden, die gehörlos oder schwerhörig sind und Fragen zum technischen Support oder zur Barrierefreiheit von HP Produkten haben:
	- Verwenden Sie TRS/VRS/WebCapTel und kontaktieren Sie uns unter der Telefonnummer +1 (877) 656-7058, Montag bis Freitag von 06:00 – 21:00 Uhr, Mountain Time.
- Kunden mit anderen Behinderungen oder altersbedingten Einschränkungen, die Fragen zum technischen Support oder zur Barrierefreiheit von HP Produkten haben, können eine der folgenden Optionen nutzen:
	- Kontaktieren Sie uns unter der Telefonnummer +1 (888) 259-5707, Montag bis Freitag von 06:00 21:00 Uhr, Mountain Time.

# <span id="page-47-0"></span>Index

#### A

Anrufen beim Technischen Support [2](#page-6-0) Anschlüsse DisplayPort [5](#page-9-0) HDMI [5](#page-9-0) Stromversorgung [5](#page-9-0) USB Type-C [5](#page-9-0) Assistive Technologie (AT) Ermitteln [39](#page-43-0) Zweck [38](#page-42-0) AT (assistive Technologie) Ermitteln [39](#page-43-0) Zweck [38](#page-42-0) Auswählen der Eingangsquelle [22](#page-26-0) Automat. Einstellung (analoger Eingang) [31](#page-35-0)

#### B

Barrierefreiheit [38,](#page-42-0) [39,](#page-43-0) [41,](#page-45-0) [42](#page-46-0) Bewerten der Anforderungen hinsichtlich der Barrierefreiheit [39](#page-43-0)

#### D

DisplayPort Anschluss [5](#page-9-0)

#### E

Einführung [1](#page-5-0) Etikett [6](#page-10-0)

#### H

HDMI Anschluss [5](#page-9-0) HP Device Bridge [15,](#page-19-0) [28](#page-32-0)[-30](#page-34-0) HP Informationsquellen [2](#page-6-0) HP Richtlinie zur Barrierefreiheit [38](#page-42-0) HP Support [2](#page-6-0)

#### I

International Association of Accessibility Professionals [39](#page-43-0)

#### K

Komponenten Rückseite [5](#page-9-0) Vorderseite [4](#page-8-0) Komponenten an der Rückseite [5](#page-9-0) Komponenten an der Vorderseite [4](#page-8-0) Komponenten des Monitors [3](#page-7-0) Kundensupport, Barrierefreiheit [42](#page-46-0)

#### M

Menü-Taste [4](#page-8-0)

#### N

Netzanschluss [5](#page-9-0)

#### O

Optimierung der Bildeinstellungen (analoger Eingang) [31](#page-35-0) OSD-Taste [4](#page-8-0)

#### P

Produktetikett [6](#page-10-0) Produktnummer [6](#page-10-0)

#### R

Ressourcen, Barrierefreiheit [41](#page-45-0)

#### S

Section 508, Standards zur Barrierefreiheit [40](#page-44-0) Seriennummer [6](#page-10-0) Sicherheitsinformationen [1](#page-5-0) Standards und Gesetzgebung, Barrierefreiheit [40](#page-44-0)

#### T

Technischer Support [2](#page-6-0)

#### U

Unterstützung [2](#page-6-0) USB Type-C Anschluss [5](#page-9-0)

#### V

Videoverbindungskombinatione n [10](#page-14-0) Vorsicht [1](#page-5-0)